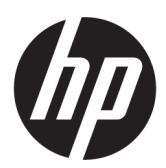

Gebruikershandleiding

#### **SAMENVATTING**

Deze handleiding bevat technische specificaties en informatie over de functie van de monitor, het instellen van de monitor en het gebruik van de monitor.

## Juridische informatie

© Copyright 2022 HP Development Company, L.P.

De termen HDMI, HDMI High-Definition Multimedia Interface en het HDMI-logo zijn handelsmerken of gedeponeerde handelsmerken van HDMI Licensing Administrator, Inc. Microsoft en Windows zijn gedeponeerde handelsmerken of handelsmerken van Microsoft Corporation in de Verenigde Staten en/of andere landen. USB Type-C® is een gedeponeerd handelsmerk van USB Implementers Forum. DisplayPort™, het DisplayPort™-logo en VESA zijn handelsmerken in eigendom van de Video Electronics Standards Association (VESA) in de Verenigde Staten en andere landen.

De informatie in dit document kan zonder voorafgaande kennisgeving worden gewijzigd. De van toepassing zijnde garanties voor producten en diensten van HP zijn vastgelegd in de uitdrukkelijke garantiebepalingen die bij dergelijke producten en diensten worden meegeleverd. Niets in dit document mag als een aanvullende garantie worden opgevat. HP is niet aansprakelijk voor technische fouten, drukfouten of weglatingen in dit document.

Eerste editie: oktober 2022

Artikelnummer: N31626-331

#### Kennisgeving voor product

In deze handleiding worden de voorzieningen beschreven die voor de meeste producten beschikbaar zijn. Mogelijk zijn niet alle voorzieningen op uw computer beschikbaar.

Niet alle functies zijn beschikbaar in alle edities of versies van Windows. Systemen kunnen bijgewerkte en/of afzonderlijk aangeschafte hardware, stuurprogramma's, software of BIOS-updates nodig hebben om volledig gebruik te kunnen maken van de functionaliteit van Windows. Windows wordt automatisch bijgewerkt, dit is altijd ingeschakeld. Een snelle internetverbinding en Microsoft-account zijn vereist. Uw internetprovider kan hiervoor kosten in rekening brengen. Voor latere updates kunnen mogelijk aanvullende vereisten gelden. Zie [http://www.microsoft.com.](http://www.microsoft.com) Als uw product wordt geleverd met Windows in S-modus: Windows in S-modus werkt uitsluitend met apps uit de Microsoft Store binnen Windows. Bepaalde standaardinstellingen, functies en apps kunnen niet worden gewijzigd. Sommige accessoires en apps die compatibel zijn met Windows werken mogelijk niet (waaronder een aantal antivirusprogramma's, pdf-writers, stuurprogramma's en toegankelijkheids-apps) en de prestaties kunnen verschillen, ook als u de S-modus afsluit. Als u naar Windows omschakelt, kunt u niet teruggaan naar de S-modus. Ga voor meer informatie naar Windows.com/SmodeFAQ.

#### Voor de meest recente

gebruikershandleidingen gaat u naar <http://www.hp.com/support>en volgt u de instructies om uw product te zoeken. Selecteer vervolgens Gebruikershandleidingen.

#### Softwarevoorwaarden

Door het installeren, kopiëren, downloaden of anderszins gebruiken van een softwareproduct dat vooraf op deze computer is geïnstalleerd, bevestigt u dat u gehouden bent aan de voorwaarden van de HP Licentieovereenkomst voor eindgebruikers (EULA). Indien u niet akkoord gaat met deze licentievoorwaarden, kunt u uitsluitend aanspraak maken op de mogelijkheid het gehele, ongebruikte product (hardware en software) binnen 14 dagen te retourneren voor een volledige restitutie op basis van het restitutiebeleid van de desbetreffende verkoper.

Neem contact op met de verkoper voor meer informatie of om te vragen om een volledige restitutie van de prijs van de computer.

# Informatie over deze handleiding

Deze handleiding bevat technische specificaties en informatie over de functie van de monitor, het instellen van de monitor en het gebruik van de software. Afhankelijk van het model bevat de monitor mogelijk niet alle functies die in deze handleiding zijn opgenomen.

- WAARSCHUWING! Duidt een gevaarlijke situatie aan die kan resulteren in ernstig letsel of de dood wanneer dit gevaar niet wordt voorkomen.
- **A** VOORZICHTIG: Duidt een gevaarlijke situatie aan die kan resulteren in licht of matig letsel wanneer dit gevaar niet wordt voorkomen.
- **EELANGRIJK:** Geeft informatie aan die belangrijk is, maar mogelijk geen gevaar inhoudt (bijvoorbeeld berichten over materiële schade). Deze waarschuwt de gebruiker dat het niet precies zoals beschreven opvolgen van een procedure kan leiden tot verlies van gegevens of schade aan hardware of software. Deze bevat ook belangrijke informatie om een principe uit te leggen of een taak te voltooien.
- **EX OPMERKING:** Bevat extra informatie om belangrijke punten uit de hoofdtekst te benadrukken of aan te vullen.
- $\frac{1}{20}$ : TIP: Biedt handige tips voor het voltooien van een taak.

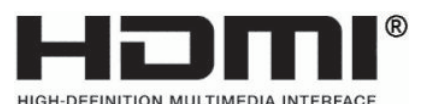

Dit product bevat technologie voor HDMI.

# Inhoudsopgave

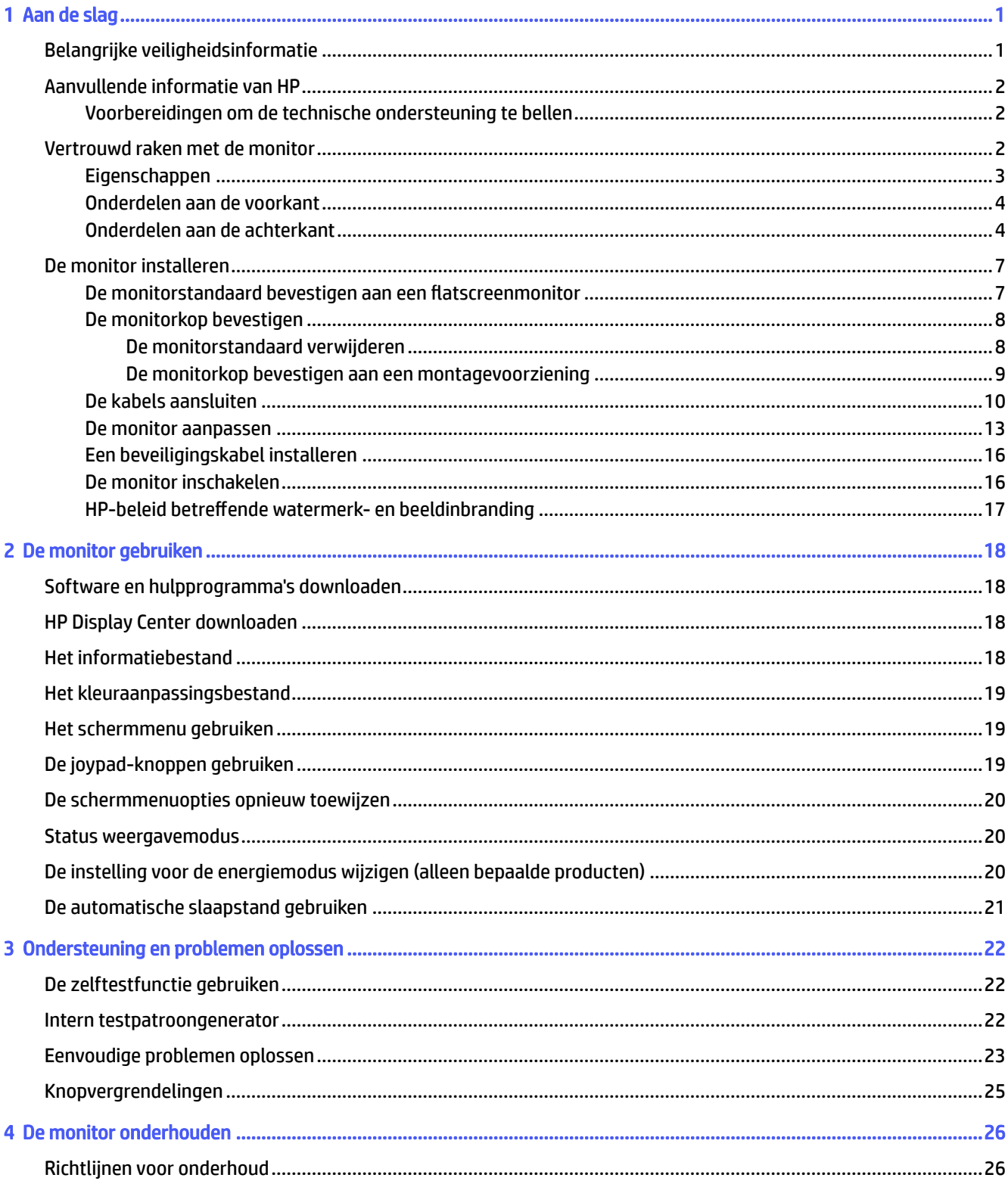

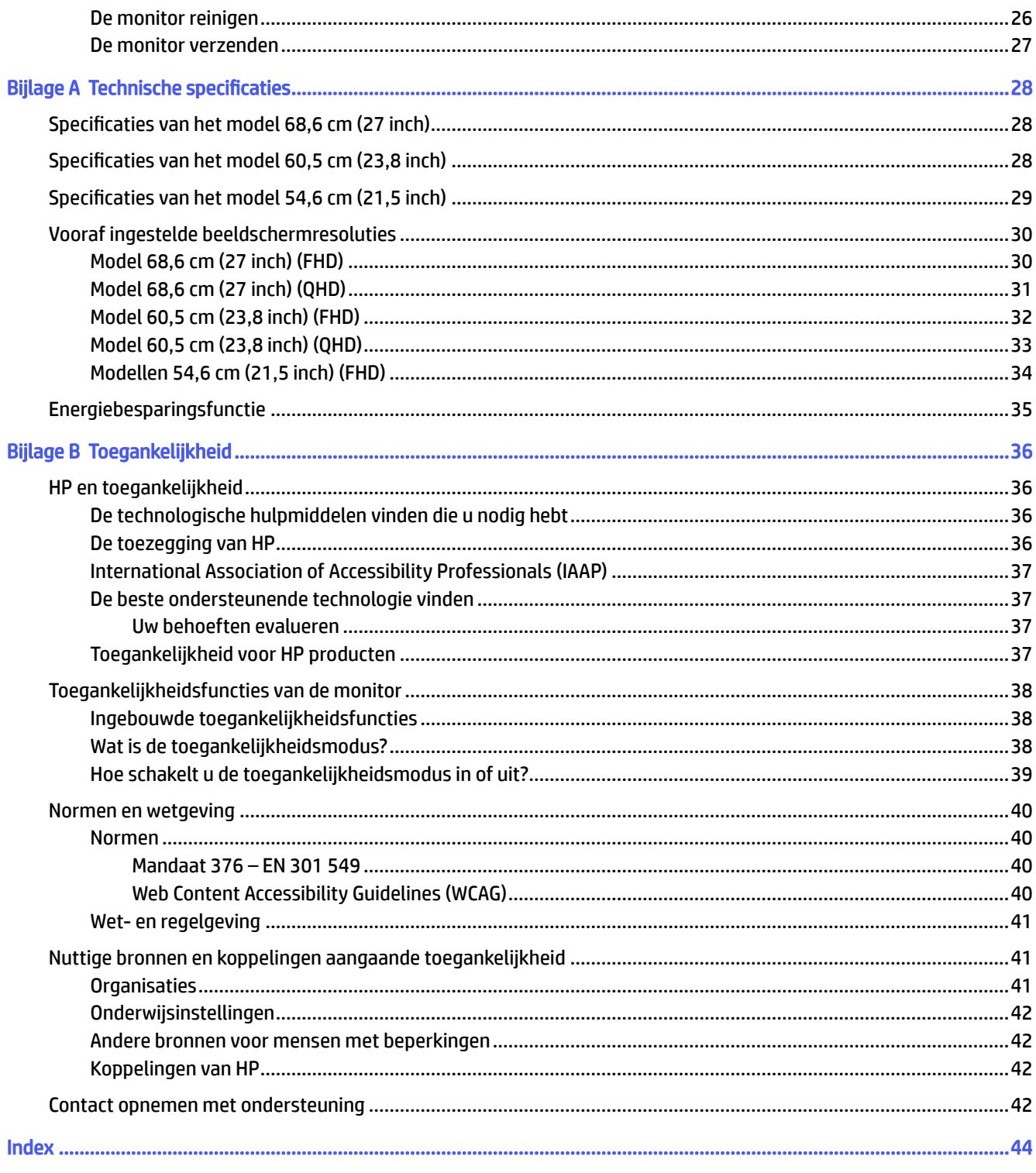

# <span id="page-5-0"></span>1 Aan de slag

Lees dit hoofdstuk voor meer informatie over veiligheid en waar u aanvullende HP informatie kunt vinden.

# Belangrijke veiligheidsinformatie

Mogelijk wordt er een netsnoer bij de monitor geleverd. Als u een ander netsnoer gebruikt, gebruik dan enkel een voedingsbron en aansluiting die geschikt zijn voor deze monitor.

Raadpleeg de *Kennisgevingen voor product* voor uw product op<https://www.hp.com/support>voor informatie over de juiste netvoedingskabel voor gebruik met de monitor.

- **A** WAARSCHUWING! Ga als volgt te werk om het risico op een elektrische schok en schade aan de apparatuur te beperken:
	- Sluit het netsnoer aan op een geaard stopcontact dat gemakkelijk te bereiken is.
	- Als het netsnoer voorzien is van een geaarde stekker, moet u het aansluiten op een geaard stopcontact.
	- Koppel de monitor los van de netvoeding door de stekker van het netsnoer uit het stopcontact te halen. Als u de stekker uit het stopcontact haalt, moet u het netsnoer bij de stekker vastnemen.

Plaats geen voorwerpen op netsnoeren of kabels. Let erop dat u alle snoeren en kabels die u op de monitor aansluit, zodanig leidt dat niemand erop kan trappen, eraan kan trekken, ze kan vastpakken of erover kan struikelen.

Lees de *Handleiding voor veiligheid en comfort* die u bij de gebruikershandleidingen vindt om het risico op ernstig letsel te beperken. Deze handleiding bevat aanwijzingen voor de optimale inrichting van de werkplek, een goede houding en gezonde werkgewoonten voor computergebruikers. De *Handleiding voor veiligheid en comfort* bevat ook belangrijke informatie over elektrische en mechanische veiligheid. De *Handleiding voor veiligheid en comfort* is ook beschikbaar op [http://www.hp.com/ergo.](http://www.hp.com/ergo)

BELANGRIJK: Om de monitor en de computer te beschermen, sluit u alle netsnoeren van de computer en randapparatuur (zoals een monitor, printer of scanner) aan op een piekstroombeveiliging, zoals een stekkerdoos of een UPS (Uninterruptible Power Supply). Niet alle stekkerdozen bieden beveiliging tegen netstroompieken; de stekkerdoos moet voorzien zijn van een label waarop deze functie staat aangegeven. Gebruik een stekkerdoos met stroompiekbeveiliging waarvan de fabrikant een regeling heeft voor vervanging bij schade, zodat u de apparatuur kunt laten vervangen als de piekstroombeveiliging niet werkt.

Gebruik meubels met geschikte en juiste afmetingen om uw monitor goed te ondersteunen.

- $\triangle$  WAARSCHUWING! Monitoren die onjuist worden geplaatst op een dressoir, boekenkast, boekenplank, bureau, luidspreker, kist of kar, kunnen omvallen en persoonlijk letsel veroorzaken.
- A WAARSCHUWING! Stabiliteitsgevaar: Het apparaat kan vallen en ernstig of dodelijk letsel veroorzaken. Bevestig deze monitor stevig op de vloer of aan een wand letsel te voorkomen overeenkomstig de installatie-instructies.
- WAARSCHUWING! Dit apparaat is niet geschikt voor gebruik op locaties waar waarschijnlijk kinderen aanwezig zijn.

<span id="page-6-0"></span>**EX OPMERKING:** Dit product is geschikt voor amusementsdoeleinden. Overweeg om de monitor in een gecontroleerde lichtomgeving te plaatsen om interferentie van omringend licht en heldere oppervlakken te voorkomen dat storende reflecties op het scherm kan veroorzaken.

# Aanvullende informatie van HP

Gebruik de volgende tabel voor informatiebronnen met productinformatie, uitleg en nog veel meer.

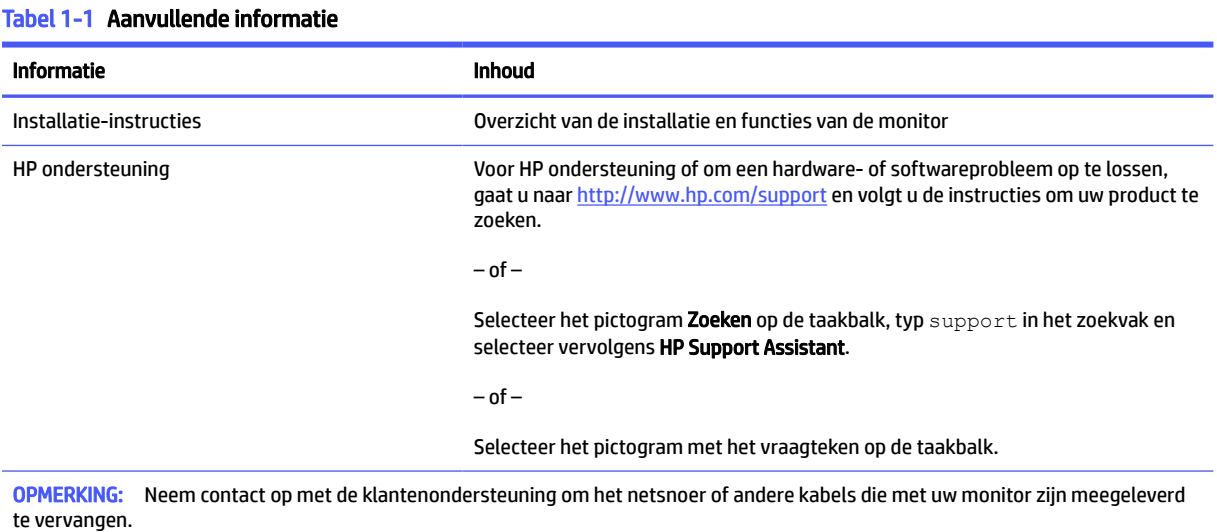

## Voorbereidingen om de technische ondersteuning te bellen

Gebruik deze informatie als u een probleem wilt oplossen.

Als u een probleem niet kunt oplossen met [Ondersteuning en problemen oplossen](#page-26-0) op pagina 22, kan een telefoontje naar de technische ondersteuning extra hulp bieden. Zorg ervoor dat u tijdens het telefoongesprek het volgende bij de hand heeft:

- Modelnummer van het beeldscherm
- Serienummer van het beeldscherm
- De aankoopdatum (zie de factuur)
- De omstandigheden waaronder het probleem zich voordoet
- Ontvangen foutberichten
- De configuratie van de hardware
- Naam en versie van de hardware en firmware die u gebruikt

# Vertrouwd raken met de monitor

Uw monitor beschikt over hoogwaardige functies. Dit gedeelte biedt informatie over de onderdelen, waar ze zich bevinden en hoe ze werken.

## <span id="page-7-0"></span>**Eigenschappen**

Afhankelijk van het model kan de monitor de volgende functies bevatten:

#### Functies van het beeldscherm

- 54,60 cm (21,5 inch), 60,50 cm (23,8 inch) of 68,60 cm (27 inch), plus volledige ondersteuning voor lagere resoluties; aangepaste schaling voor een maximale beeldgrootte met behoud van de oorspronkelijke verhoudingen
- True 8-bits (alleen QHD)
- sRGB 99%
- Ontspiegeld scherm met LED-achtergrondverlichting
- Aanraakschermmogelijkheid (alleen bepaalde producten)
- Handleiding voor de installatie van de ergonomische monitor (via de HP Display Center-software) bij het eerste gebruik
- Mogelijkheid om de monitor achterover/voorover te kantelen, naar links/rechts te draaien en in de hoogte te verstellen
- Menu met scherminstellingen in verschillende talen waarmee het scherm gemakkelijk kan worden geconfigureerd en geoptimaliseerd
- Joypad voor het navigeren in het schermmenu
- Energiebesparende modus om te voldoen aan vereisten voor verlaagd energieverbruik
- HP Eye Ease (TUV hardware-oplossing met weinig blauw licht, gecertificeerd en met een vernieuwingsfrequentie max. 75 Hz)
- Compatibel met beeldschermsoftware, waaronder:
	- HP Display Center
	- HP Display Manager
- Veilige firmware-updates met HP Display Center
- Bevestigingspunt voor beveiligingskabel op de achterzijde van de monitor voor een optionele beveiligingskabel
- Uitrusting voor het opbergen van kabels en snoeren

#### Connectoren

- DisplayPort™-video-ingang
- HDMI®-video-ingang (High-Definition Multimedia Interface®)
- USB Type-B-poort
- USB Type-A-poort
- Plug-and-play, indien het besturingssysteem dit ondersteunt

#### <span id="page-8-0"></span>Monitorstandaard

- Verwijderbare standaard voor flexibele installatiemogelijkheden van de monitorkop
- VESA®-montagevoorziening (100 × 100 mm) voor het bevestigen van de monitor op een zwenkarm
- **<sup>27</sup> OPMERKING:** Raadpleeg [Wet- en regelgeving](#page-45-0) op pagina 41 voor informatie over veiligheid en regelgeving. Voor toegang tot de meest recente gebruikershandleiding gaat u naar<http://www.hp.com/support>en volgt u de instructies om uw product te zoeken. Selecteer vervolgens Gebruikershandleidingen.

### Onderdelen aan de voorkant

Gebruik deze illustratie en tabel om de onderdelen aan de voorkant van de monitor te herkennen.

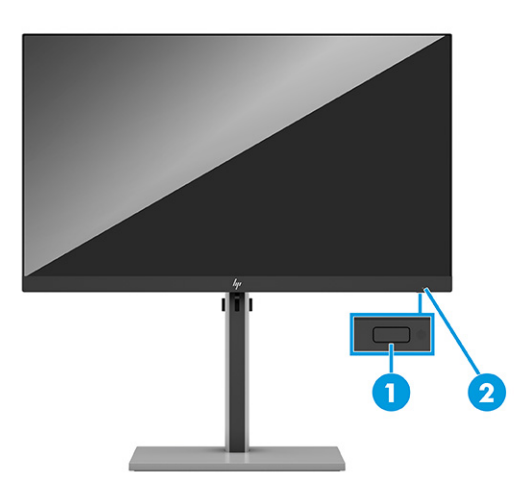

Tabel 1-2 Onderdelen aan de voorkant en de bijbehorende beschrijvingen

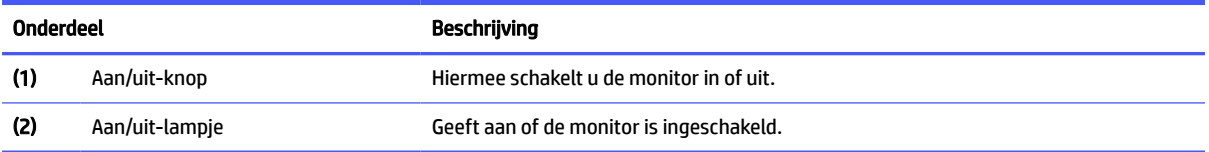

## Onderdelen aan de achterkant

Gebruik deze illustraties en tabellen om de onderdelen aan de achterkant van de monitor te herkennen. Kies de afbeelding die het best overeenkomt met uw monitor.

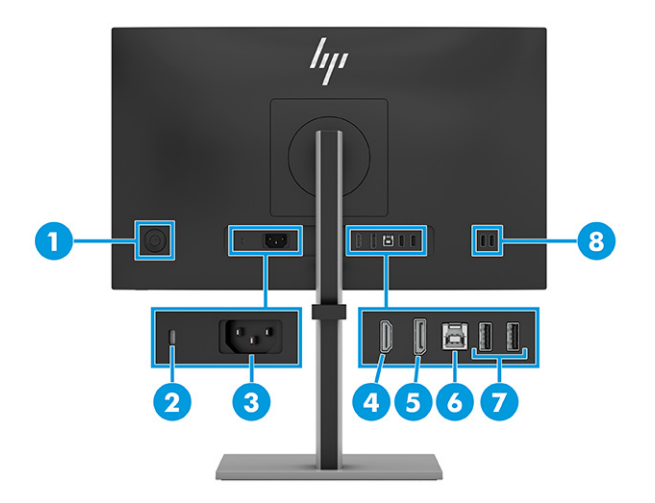

#### Tabel 1-3 Onderdelen aan de achterkant en de bijbehorende beschrijvingen (QHD-modellen)

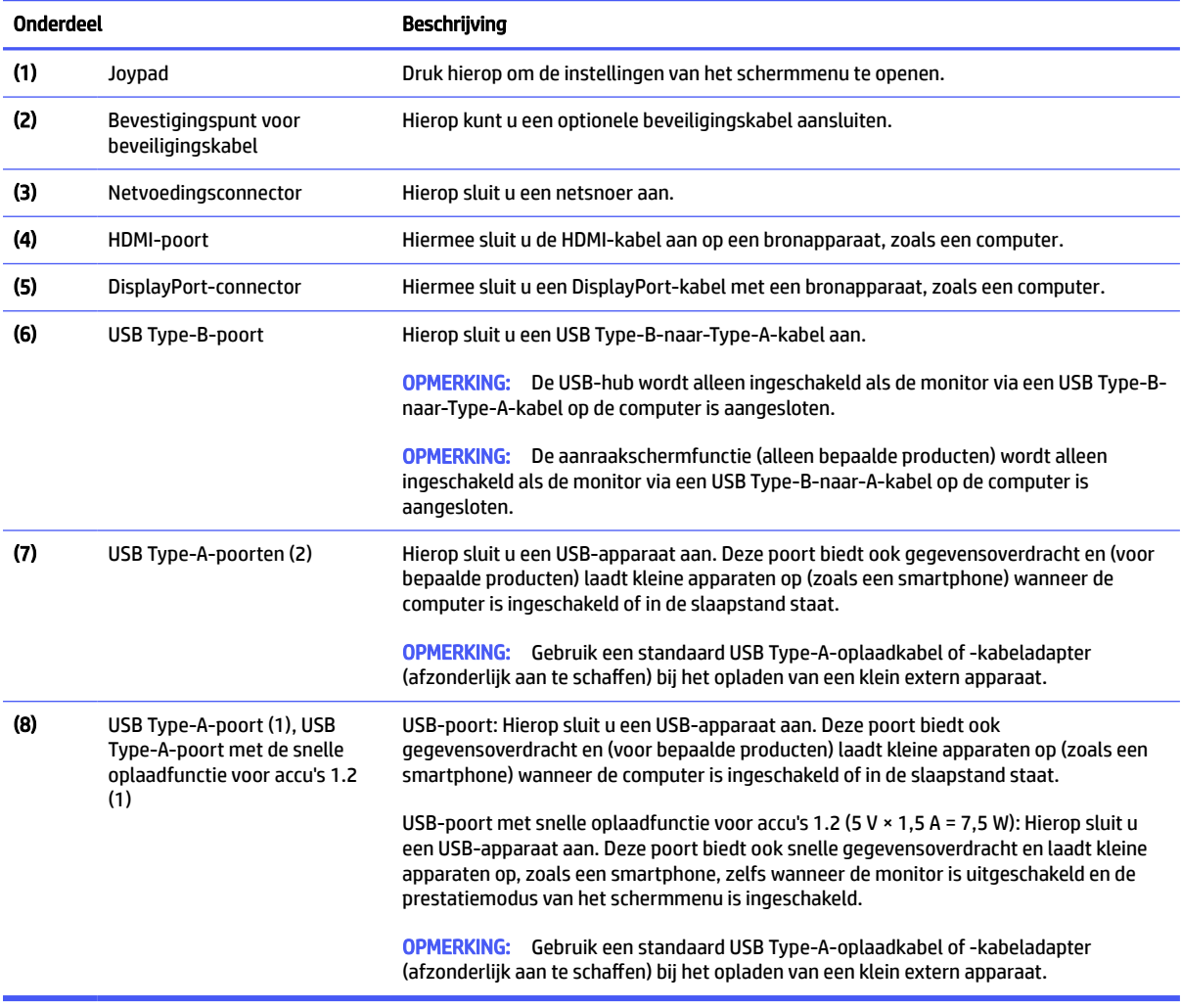

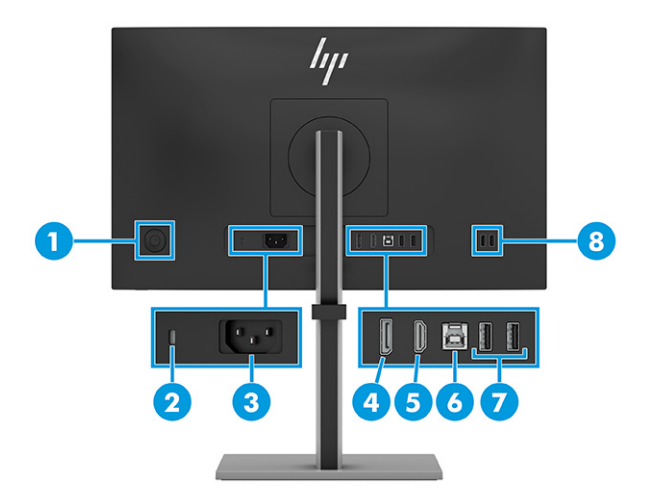

#### Tabel 1-4 Onderdelen aan de achterkant en de bijbehorende beschrijvingen (FHD-modellen)

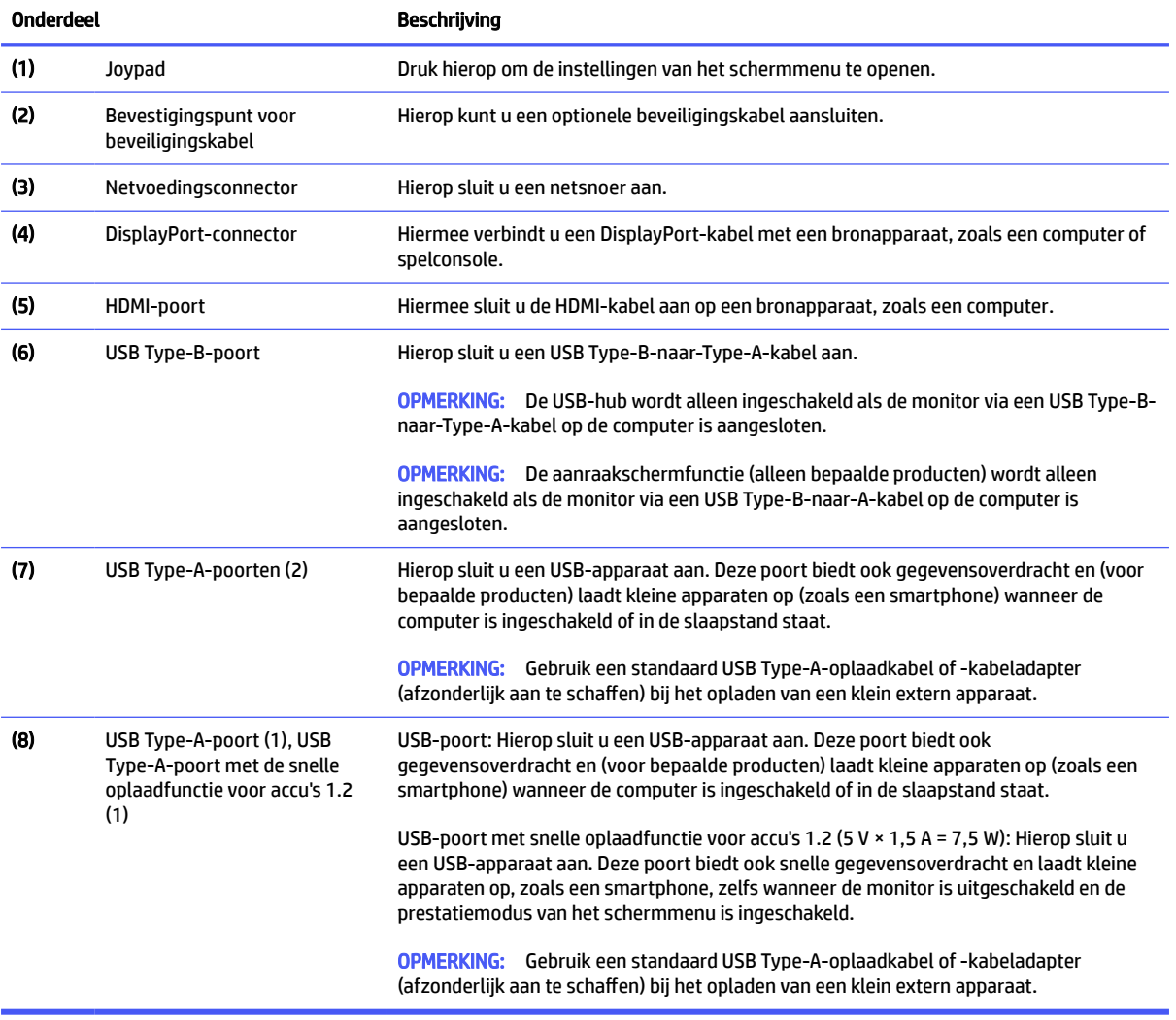

# <span id="page-11-0"></span>De monitor installeren

Dit gedeelte beschrijft het bevestigen van de monitorstandaard of wandbevestiging en de mogelijkheden voor het bevestigen van uw monitor op een pc, notebookcomputer, gameconsole of soortgelijk apparaat.

- WAARSCHUWING! Lees de *Handleiding voor veiligheid en comfort* om het risico op ernstig letsel te beperken. Deze handleiding bevat aanwijzingen voor de optimale inrichting van de werkplek, een goede houding en gezonde werkgewoonten voor computergebruikers. De *Handleiding voor veiligheid en comfort*  bevat ook belangrijke informatie over elektrische en mechanische veiligheid. De *Handleiding voor veiligheid en comfort* is beschikbaar op internet op [http://www.hp.com/ergo.](http://www.hp.com/ergo)
- **ELANGRIJK:** Zorg er voor dat u het oppervlak van het LCD-scherm niet aanraakt om schade aan de monitor te voorkomen. Wanneer u druk op het scherm uitoefent, kunnen de richting en de kleurverdeling van de vloeibare kristallen nadelig worden beïnvloed. Als dit probleem zich voordoet, kan het scherm niet meer worden hersteld.
- **EELANGRIJK:** Om het scherm te beschermen tegen krassen, schade of defecten en de bedieningsknoppen te beschermen tegen schade, legt u de monitor met het scherm naar beneden op een vlak oppervlak dat is bedekt met een beschermende schuimplaat of een niet-schurende doek.

## De monitorstandaard bevestigen aan een flatscreenmonitor

Een juiste bevestiging van de monitorstandaard is van essentieel belang voor een veilig gebruik. Dit gedeelte beschrijft hoe u een standaard veilig kunt bevestigen.

- $\langle \hat{\psi} \rangle$ : TIP: Plaats de monitor op een goede plek, omdat omgevingslicht en heldere oppervlakken storende reflecties kunnen veroorzaken.
- **EX OPMERKING:** De procedures voor het bevestigen van een monitorstandaard kunnen bij andere modellen anders zijn.
	- 1. Leg de monitorkop met de voorkant omlaag op een plat oppervlak dat is beschermd met een schuimplastic vel of een schone, droge doek.
	- 2. Plaats de monitorstandaard op de montageplaat op de achterkant van de monitor en klik de monitorstandaard vast op de montageplaat.

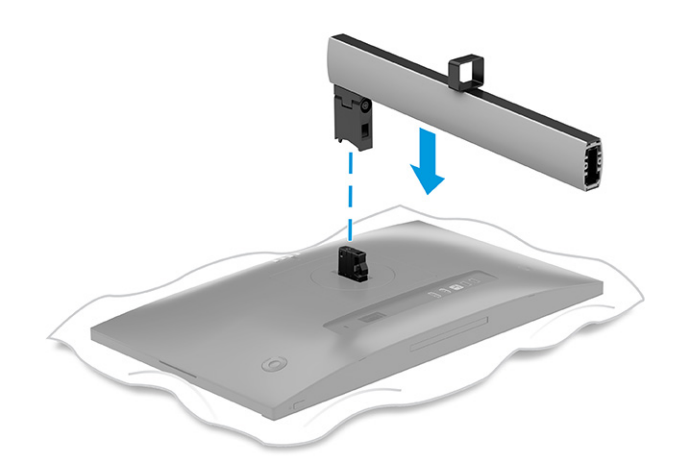

<span id="page-12-0"></span>3. Bevestig de basis aan de standaard (1) en draai de schoef vast (2).

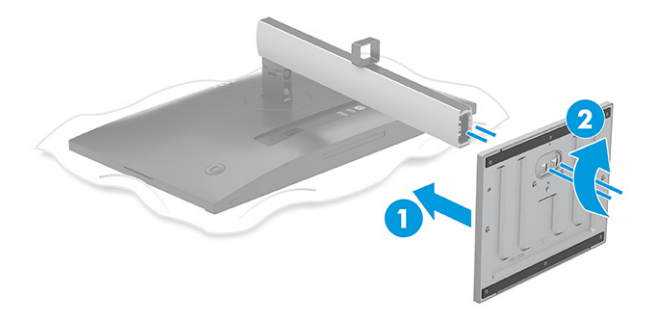

## De monitorkop bevestigen

Volg de stappen in dit gedeelte om uw monitor veilig en stevig te bevestigen om de monitor aan een wand te bevestigen met een zwenkarm of een ander bevestigingspunt.

- **EELANGRIJK:** Deze monitor is voorzien van VESA-compatibele schroefgaten met een onderlinge afstand van 100 mm. Om een montagevoorziening van een andere leverancier aan de monitor te bevestigen, gebruikt u vier schroeven met een lengte van 10 mm, een doorsnede van 4 mm en een spoed van 0,7 (M4 x 10L). Langere schroeven kunnen de monitor beschadigen. Controleer of de montageoplossing van de fabrikant voldoet aan de VESA-norm en geschikt is om het gewicht van de monitorkop te ondersteunen. Gebruik voor optimale prestaties het netsnoer en de videokabels die met de monitor zijn meegeleverd.
- **EX OPMERKING:** Dit apparaat moet worden ondersteund door een wandmontagebeugel die is goedgekeurd door UL-listed, CSA-listed, GS-listed.

#### De monitorstandaard verwijderen

Als u beslist een wandbeugel te gebruiken in plaats van de monitorstandaard die u hebt bevestigd, verwijdert u eerst de standaard.

- **ELANGRIJK:** Voordat u de monitor demonteert, moet u controleren of deze is uitgeschakeld en of alle kabels zijn losgekoppeld.
- **ELANGRIJK:** Om de monitor te positioneren en te stabiliseren, raadt HP aan dat twee personen deze procedures uitvoeren.
	- 1. Koppel alle snoeren en kabels los van de monitor.
	- 2. Leg de monitor met de voorkant omlaag op een plat oppervlak dat is beschermd met een schuimplastic vel of een schone, droge doek.
	- 3. Duw de vergrendeling of schroef omhoog in het midden onderaan de standaard waar deze aan de monitor wordt bevestigd.

#### <span id="page-13-0"></span>4. Verwijder de standaard.

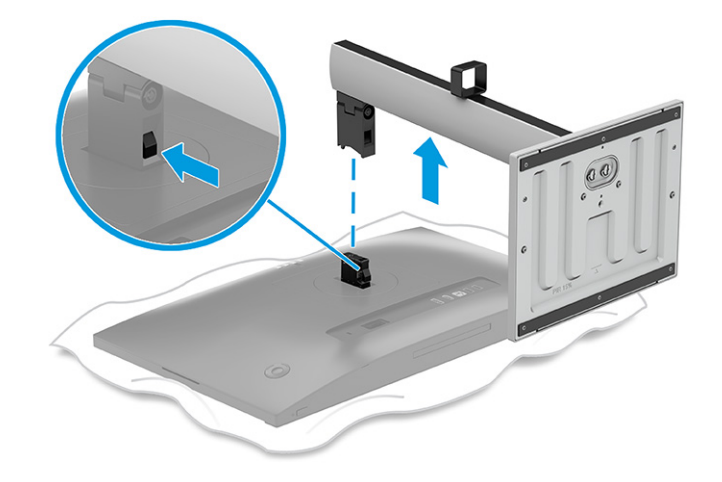

## De monitorkop bevestigen aan een montagevoorziening

Mogelijk hebt u ander gereedschap, zoals een schroevendraaier (afzonderlijk aan te schaffen), nodig wanneer u een montagevoorziening bevestigd. Volg deze instructies om schade aan de monitor te voorkomen.

- 1. De monitorstandaard verwijderen.
- 2. Druk op de vergrendeling (1) en til vervolgens het afdekplaatje (2) voorzichtig op om het plaatje rond de standaardaansluiting te verwijderen.

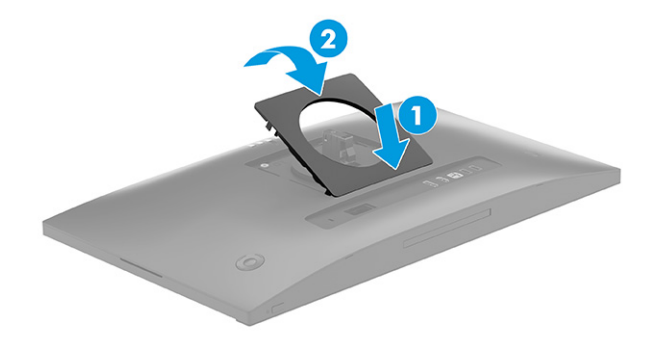

<span id="page-14-0"></span>3. Verwijder de vier schroeven uit de VESA-gaten aan de achterzijde van de monitorkop (1) en verwijder vervolgens de connector van de monitorstandaard (2).

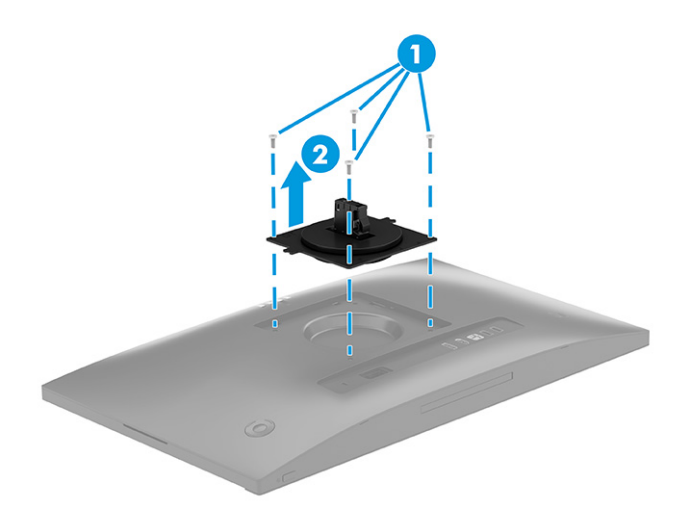

- 4. Als u de monitorkop aan een zwenkarm of een andere montagevoorziening bevestigt, steekt u de vier bevestigingsschroeven door de gaten in de montagevoorziening en in de VESA-schroefgaten aan de achterkant van de monitorkop.
- **ELANGRIJK:** Als deze instructies niet van toepassing zijn op uw apparaat, volgt u de instructies van de fabrikant van de montagevoorziening bij het monteren van de monitor aan een muur of zwenkarm.

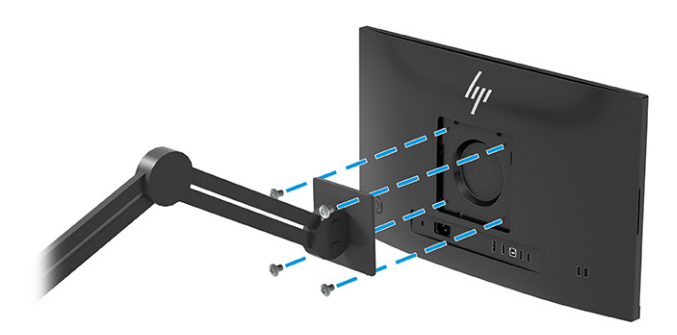

## De kabels aansluiten

Naast meer informatie over het aansluiten van een kabel, bevat dit gedeelte informatie over hoe uw monitor werkt wanneer u bepaalde kabels aansluit.

**EV OPMERKING:** Afhankelijk van het model is de monitor mogelijk geschikt voor het ondersteunen van HDMIof DisplayPort-ingangen. De videomodus wordt bepaald door de gebruikte videokabel. De monitor detecteert automatisch op welke ingang een geschikt videosignaal wordt ontvangen. U kunt de ingangen in het schermmenu selecteren. De monitor wordt geleverd met bepaalde kabels. Niet alle kabels die in dit hoofdstuk zijn weergeven, worden met de monitor meegeleverd.

- 1. Plaats de monitor op een geschikte, goed geventileerde locatie in de buurt van de computer.
- 2. Sluit één uiteinde van het netsnoer aan op de netvoedingsconnector van de monitor en het andere uiteinde op een geaard stopcontact.
- **A** WAARSCHUWING! Ga als volgt te werk om het risico op een elektrische schok en schade aan de apparatuur te beperken:
	- Gebruik altijd een geaarde netsnoerstekker. De geaarde stekker is een belangrijke veiligheidsvoorziening.
	- Sluit het netsnoer aan op een geaard stopcontact dat altijd goed bereikbaar is.
	- Koppel de voeding naar het product los door het netsnoer uit het stopcontact te halen.

Plaats geen voorwerpen op netsnoeren of kabels. Leg de kabels zodanig dat niemand erop kan gaan staan of erover kan struikelen. Trek niet aan het netsnoer of de kabel. Als u de stekker uit het stopcontact haalt, moet u het netsnoer bij de stekker vastnemen.

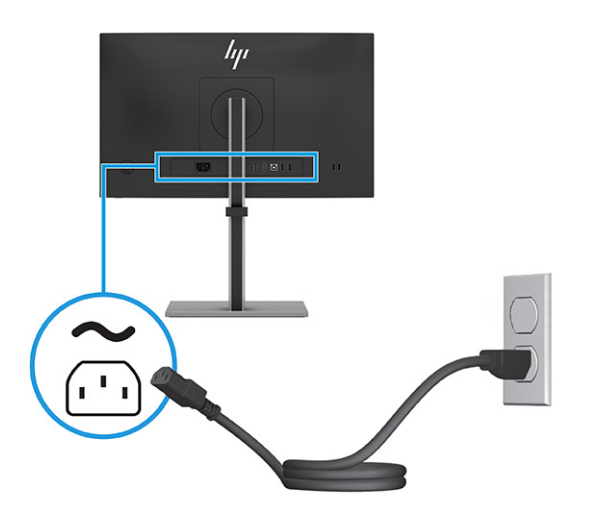

- 3. Sluit een videokabel en een USB-kabel aan.
- **<sup>27</sup> OPMERKING:** De monitor detecteert automatisch op welke ingang een geschikt videosignaal wordt ontvangen. Om een invoer te selecteren, opent u het schermmenu en selecteert u Invoer.
	- Sluit de meegeleverde DisplayPort-kabel aan op de DisplayPort-connector aan de achterzijde van de monitor en het andere uiteinde op de DisplayPort-connector van het bronapparaat.

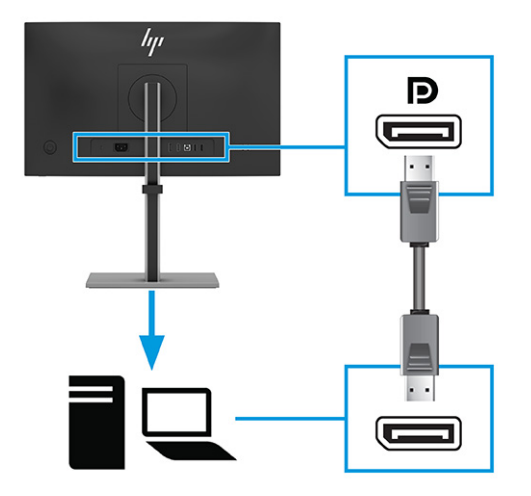

● Sluit een uiteinde van een HDMI-kabel aan op de HDMI-poort aan de achterzijde van de monitor en het andere uiteinde op de HDMI-poort op het bronapparaat.

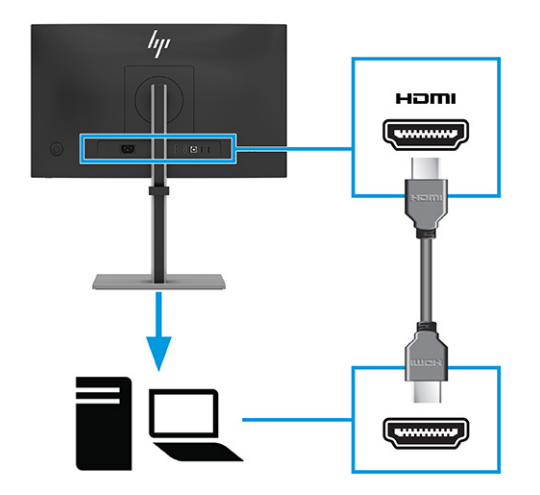

● Sluit het ene uiteinde van de USB Type-B-naar-A-kabel aan op een USB Type-B-poort aan de achterzijde van de monitor en het andere uiteinde op een USB Type-A-poort van het bronapparaat.

<span id="page-17-0"></span>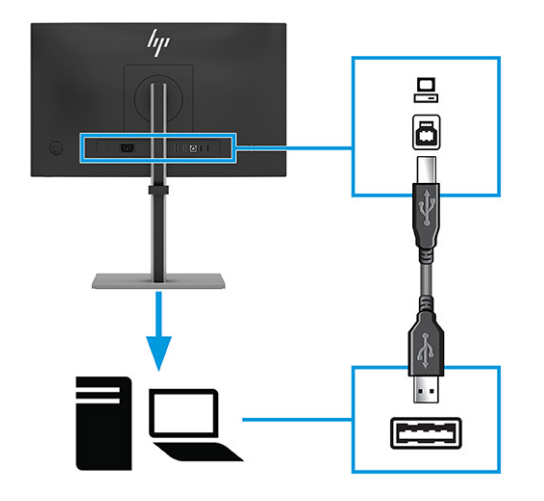

- **EX OPMERKING:** De USB-hub is alleen ingeschakeld als de USB Type-B-poort van de monitor is aangesloten op de USB Type-A-poort van de computer via een USB Type-B-naar-A-kabel.
- **EX OPMERKING:** De aanraakschermfunctie (alleen bepaalde producten) is alleen ingeschakeld als de USB Type-B-poort van de monitor is aangesloten op de USB Type-A-poort van de computer via een USB Type-B-naar-A-kabel.
- 4. Gebruik de USB Type-A-poorten aan de achterzijde van de monitor om apparaten zoals de hieronder afgebeelde aan te sluiten.

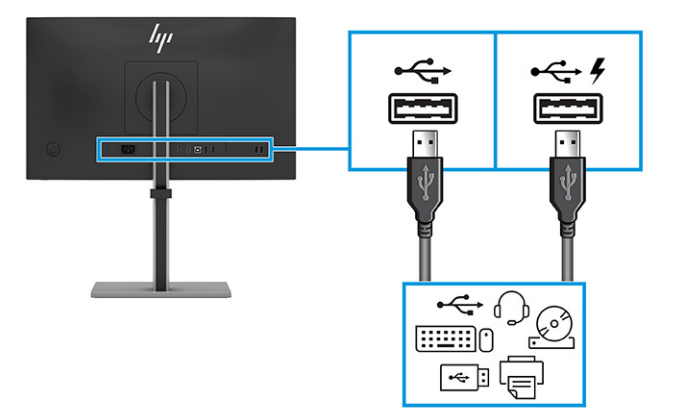

### De monitor aanpassen

Om een ergonomische werkruimte te ondersteunen, biedt uw monitor de aanpassingsopties die in dit gedeelte worden beschreven.

WAARSCHUWING! Lees de *Handleiding voor veiligheid en comfort* om het risico op ernstig letsel te beperken. Deze handleiding bevat aanwijzingen voor de optimale inrichting van de werkplek, een goede houding en gezonde werkgewoonten voor computergebruikers. De *Handleiding voor veiligheid en comfort*  bevat ook belangrijke informatie over elektrische en mechanische veiligheid. De *Handleiding voor veiligheid en comfort* is beschikbaar op internet op [http://www.hp.com/ergo.](http://www.hp.com/ergo)

1. Kantel de monitorkop naar voren of achteren tot deze op een comfortabele ooghoogte staat.

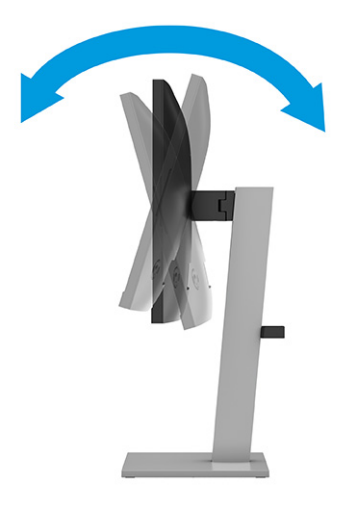

2. Plaats de monitor op een comfortabele positie voor uw werkstation. De bovenste rand van de monitor mag niet hoger zijn dan uw ooghoogte. Mensen die contactlenzen dragen, zijn vaak gebaat met een lager geplaatste en achteroverhellende monitor. Pas de monitor aan uw werkhouding gedurende de dag aan.

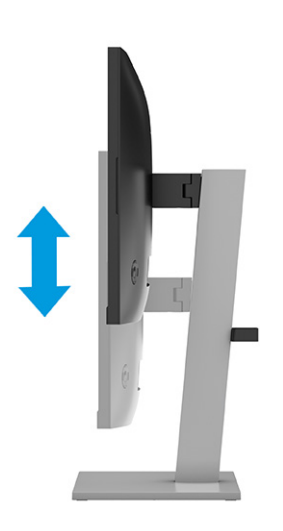

3. Draai de monitorkop naar links of naar rechts voor de beste kijkhoek.

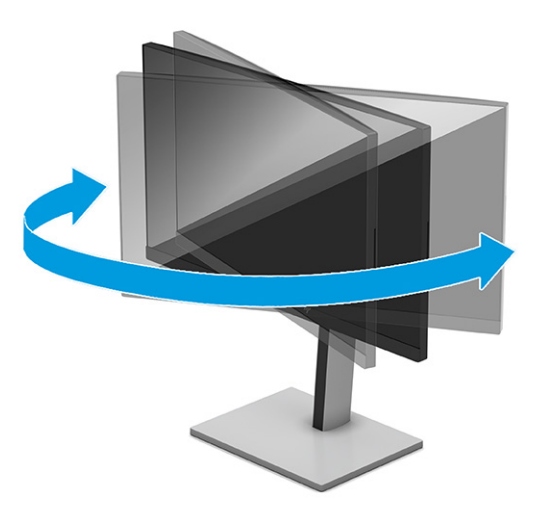

- 4. Draai de monitorkop van de liggende naar de staande stand naargelang van uw gebruiksbehoefte.
- **A** VOORZICHTIG: Het wordt aanbevolen om alle kabels los te koppelen voordat u de monitor van de liggende naar de staande stand draait. Als u de monitor draait terwijl de kabels zijn aangesloten, bestaat het risico dat de kabels of de connectoren worden beschadigd.
- **BELANGRIJK:** Als de monitor bij het kantelen of draaien niet in de hoogste stand staat, kan de rechterbenedenhoek van het scherm de monitorvoet raken en kan de monitor beschadigd worden.

Als u een optionele speakerbar aan de monitor toevoegt, plaats deze dan nadat u de monitor hebt gedraaid. De luidsprekerbalk raakt de voet wanneer de monitor draait en beschadigt mogelijk de monitor of de luidsprekerbalk.

1. Verstel de monitor naar de hoogste stand en kantel hem zo ver mogelijk naar achteren (1).

<span id="page-20-0"></span>2. Draai de monitor 90° met de klok mee of 90° tegen de klok in van de liggende stand naar de staande stand (2).

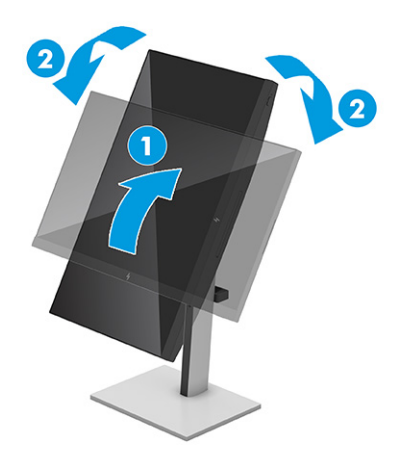

**<sup>27</sup> OPMERKING:** Gebruik de beeldscherminstellingen van het besturingssysteem om het beeld op het scherm van liggend naar staand te draaien. Om het schermmenu naar de liggende stand te draaien, opent u het schermmenu en selecteert u Beeldaanpassing, Menurotatie op het scherm en vervolgens Staand.

## Een beveiligingskabel installeren

Als veiligheidsmaatregel kunt u de monitor aan een vast voorwerp bevestigen met een optionele HP beveiligingskabel. Gebruik de sleutel die bij de optionele beveiligingskabel is meegeleverd om het slot te bevestigen en te verwijderen.

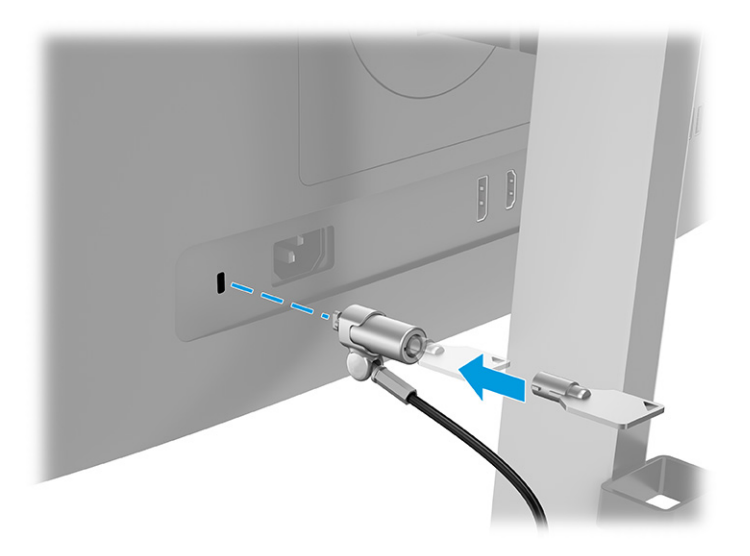

## De monitor inschakelen

Dit gedeelte bevat belangrijke informatie over het voorkomen van schade aan uw monitor, opstartlampjes en informatie over het oplossen van problemen.

<span id="page-21-0"></span>**ELANGRIJK:** Schade door inbranden kan voorkomen op monitoren die gedurende 12 of meer uur hetzelfde statische beeld op het scherm weergeven. Om schade door inbranden op uw monitorscherm te voorkomen, moet u altijd een schermbeveiliging activeren of de monitor uitschakelen als deze gedurende lange tijd niet wordt gebruikt. Inbranden van het beeld kan bij elk LCD-scherm optreden. Een monitor met een ingebrand beeld valt niet onder de HP garantie.

Druk op de aan-uitknop op de monitor om deze in te schakelen.

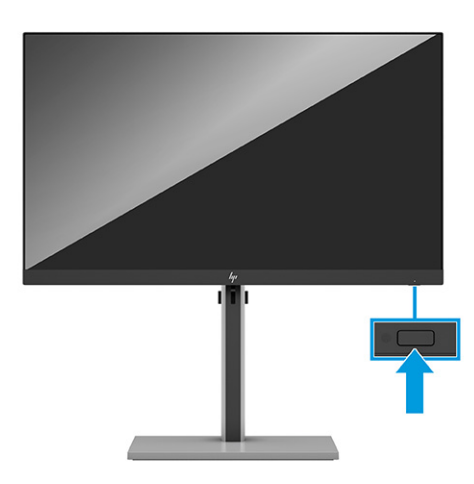

**EX OPMERKING:** Als de aan-uitknop niet werkt, is de vergrendelingsfunctie van de aan-uitknop mogelijk geactiveerd. U schakelt deze functie uit door de aan-uitknop van de monitor ongeveer 10 seconden ingedrukt te houden.

Wanneer u de monitor voor de eerste keer inschakelt, wordt er gedurende 5 seconden een bericht over de monitorstatus weergegeven. Dit bericht vermeldt welk ingangssignaal momenteel het actieve signaal is, de status van de automatische broninstelling (aan of uit; de standaardinstelling is Aan), de huidige ingestelde schermresolutie en de aanbevolen ingestelde schermresolutie.

De monitor scant automatisch de invoersignalen om een actief invoersignaal te zoeken en te gebruiken voor de weergave.

## HP-beleid betreffende watermerk- en beeldinbranding

Sommige monitoren zijn uitgerust met IPS (In-Plane Switching)-beeldschermtechnologie, die een uiterst brede kijkhoek en geavanceerde beeldkwaliteit biedt. Hoewel deze paneeltechnologie geschikt is voor vele toepassingen, is deze niet geschikt voor statische, stationaire of vaste beelden die gedurende lange tijd worden weergegeven, tenzij u een schermbeveiliging gebruikt.

Toepassingen van statische beelden zijn camerabewaking, videogames, marketinglogo's en sjablonen. Statische beelden kunnen het inbranden van het beeld veroorzaken, wat lijkt op vlekken of watermerken op het scherm.

Schade door het inbranden van het beeld op monitoren die 24 uur per dag in gebruik zijn, valt niet onder de HP garantie. Om schade door het inbranden van het beeld te vermijden, moet u altijd de monitor uitschakelen wanneer deze niet in gebruik is of moet u de voedingsopties zo instellen – indien ondersteund door uw computer – dat de monitor automatisch wordt uitgeschakeld wanneer deze niet in gebruik is.

# <span id="page-22-0"></span>2 De monitor gebruiken

Dit hoofdstuk beschrijft hoe u de monitor en de bijbehorende functies, waaronder software en hulpprogramma's, het schermmenu, de functieknoppen, de energiemodi en Windows Hello, kunt gebruiken.

# Software en hulpprogramma's downloaden

U kunt deze bestanden downloaden en installeren via HP ondersteuning.

- INF-bestand (Informatie)
- ICM-bestanden (Image Color Matching)

Ga als volgt te werk om de bestanden te downloaden:

- 1. Ga naar [http://www.hp.com/support.](http://www.hp.com/support)
- 2. Selecteer Software en drivers.
- 3. Selecteer uw producttype.
- 4. Typ het model van uw HP monitor in het zoekveld en volg de instructies op het scherm.

# HP Display Center downloaden

U kunt de HP Display Center-software downloaden en installeren vanuit de Microsoft® Store.

- 1. Selecteer de app Microsoft Store op het bureaublad of typ Microsoft Store in het zoekvak van de taakbalk.
- 2. Typ HP Display Center in het zoekvak van de Microsoft Store.
- 3. Volg de instructies op het scherm.

Het hulpprogramma wordt gedownload naar de geselecteerde locatie.

## Het informatiebestand

Het INF-bestand definieert de monitorbronnen die door Windows®-besturingssystemen worden gebruikt om ervoor te zorgen dat de monitor compatibel is met de grafische adapter van de computer.

Deze monitor is compatibel met Plug-en-Play en werkt juist zonder dat het INF-bestand is geïnstalleerd. Monitor Plug-en-Play compatibiliteit vereist dat de grafische kaart van de computer voldoet aan VESA® DDC2 en dat de monitor direct verbinding maakt met de grafische kaart. Plug-en-Play werkt niet met connectoren van het BNC-type of via distributiebuffers/dozen of beide.

# <span id="page-23-0"></span>Het kleuraanpassingsbestand

Een ICM-bestand is een gegevensbestand dat door grafische programma's wordt gebruikt om een consistent kleurgebruik te waarborgen tussen de monitor en de printer en tussen de scanner en de monitor. Deze bestanden worden geactiveerd vanuit de grafische programma's die deze functie ondersteunen.

**EX OPMERKING:** Het ICM-kleurprofiel voldoet aan de specificaties van het International Color Consortium (ICC).

# Het schermmenu gebruiken

U kunt uw HP monitor naar uw voorkeuren aanpassen. Gebruik het schermmenu om de weergavefuncties van de monitor aan te passen.

Om het schermmenu te openen en er aanpassingen in te maken, gebruikt u de joypad op het achterpaneel van de monitor: Zie [Onderdelen aan de achterkant](#page-8-0) op pagina 4.

- 1. Als de monitor nog niet is ingeschakeld, drukt u op de aan/uit-knop om de monitor in te schakelen.
- 2. Druk op het midden van de joypad.
- 3. Druk op de functietoetsen omhoog, omlaag, naar links of naar rechts om te navigeren door het menu. Druk op het midden van de joypad om een selectie te maken.

De volgende tabel vermeldt de mogelijke menukeuzes in het hoofdmenu van het schermmenu. Deze bevat beschrijvingen voor elke instelling en de effecten daarvan op het uiterlijk of de prestaties van de monitor.

| Hoofdmenu      | <b>Beschrijving</b>                                                                                                    |
|----------------|----------------------------------------------------------------------------------------------------|
| + Helderheid   | Hiermee past u de helderheid van het scherm aan.                                                                                                    |
| Kleur          | Hiermee selecteert u de schermkleur en past u deze aan.                                                                                                    |
| Beeld          | Hiermee past u het beeld op het scherm aan.                                                                                                    |
| Ingangssignaal | Hiermee selecteert u het video-ingangssignaal (DisplayPort of HDMI).                                                                                                    |
| Energie        | Hiermee past u de energie-instellingen aan.                                                                                                    |
| Menu           | Hiermee kunt u het schermmenu en de functieknoppen aanpassen en de taal selecteren waarin het menu<br>met scherminstellingen wordt weergegeven (de fabrieksinstelling is Engels). |
| <b>Beheer</b>  | Hiermee past u de DDC/CI-instellingen aan en zet u alle instellingen van het schermmenu terug naar de<br>standaardinstellingen.                                                   |
| Informatie     | Hiermee opent u het menu <b>Informatie</b> .                                                                                                    |
| Afsluiten      | Sluit het schermmenu.                                                                                                    |

Tabel 2-1 Schermmenuopties en beschrijvingen voor het gebruik van een knop of controller

# De joypad-knoppen gebruiken

De menu-opties bieden handige acties en u kunt ze, op één na, allemaal aanpassen om ze nog nuttiger te maken.

**EX OPMERKING:** De acties van de menu-opties zijn niet bij alle monitormodellen dezelfde.

[Voor informatie over het wijzigen van de functie van de menuopties, raadpleegt u De schermmenuopties](#page-24-0)  opnieuw toewijzen op pagina 20.

<span id="page-24-0"></span>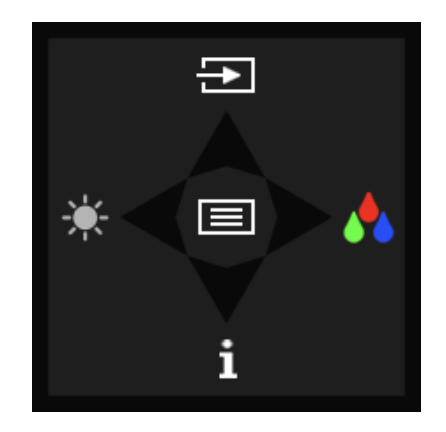

#### Tabel 2-2 Menuopties en -functies van het menu

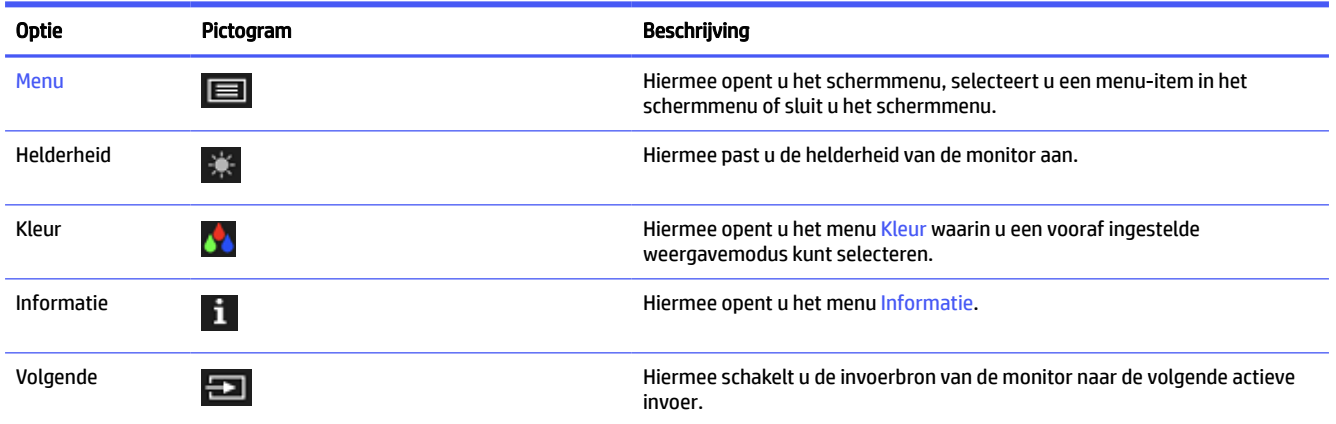

## De schermmenuopties opnieuw toewijzen

Met uitzondering van de optie Menu kunt u de actie die is gekoppeld aan een optie wijzigen van de standaardactie in een menuoptie die u vaker gebruikt.

Ga als volgt te werk om de functieknoppen toe te wijzen:

- 1. Druk op de knop Menu om het schermmenu te openen.
- 2. Selecteer Menu, daarna Knoppen toewijzen en vervolgens een van de beschikbare opties voor de knop die u wilt toewijzen.

## Status weergavemodus

Wanneer u de monitor inschakelt, geeft het statusbericht de weergavemodus weer. De weergavemodus wordt ook weergegeven wanneer u de video-ingang wijzigt.

# De instelling voor de energiemodus wijzigen (alleen bepaalde producten)

Dit gedeelte beschrijft hoe u de prestatiemodus activeert. Bepaalde functies op uw monitor vereisen mogelijk de prestatiemodus.

<span id="page-25-0"></span>In de slaapstand is de standaardinstelling van de monitor de energiespaarstand om aan de internationale energienormen te voldoen.

Als uw monitor de prestatiemodus ondersteunt, wijzig dan de instelling van de energiemodus van Energiebesparing naar Prestaties om de USB-poorten ingeschakeld te houden wanneer de monitor in de automatische slaapstand staat.

**<sup>2</sup> OPMERKING:** Als u een computer zonder accuvoeding aansluit, moet u de energiemodusinstelling wijzigen naar de prestatiemodus.

Ga als volgt te werk om de instelling voor de energiemodus te wijzigen:

- 1. Druk op de knop Menu om het schermmenu te openen.
- 2. Selecteer Energie, Energiemodus en vervolgens Prestaties.
- 3. Selecteer Terug en sluit het schermmenu.

# De automatische slaapstand gebruiken

Uw monitor beschikt over een energiebesparingsvoorziening, de zogenaamde auto-slaapstand, een energiespaarstand. Dit gedeelte beschrijft hoe u de automatische slaapstand van de monitor activeert of aanpast.

Wanneer de automatische slaapstand is ingeschakeld (standaard ingeschakeld), gaat de monitor over naar een lager stroomverbruik als de computer ook een lager stroomverbruik aangeeft (bij het ontbreken van signalen voor horizontale of verticale synchronisatie).

Wanneer de monitor overgaat naar een energiebesparende stand (automatische slaapstand), verschijnt er niets meer op de monitor, wordt het achtergrondlicht uitgeschakeld en brandt het aan-uitlampje oranje. In deze stand verbruikt de monitor minder dan 0,5 W. De monitor komt weer uit de slaapstand wanneer de computer een actief signaal naar de monitor stuurt (bijvoorbeeld als u de muis of het toetsenbord activeert).

Ga als volgt te werk om de automatische slaapstand uit te schakelen in het schermmenu:

- 1. Druk op de knop Menu of op het midden van de joypad om het schermmenu te openen.
- 2. Selecteer in het schermmenu Energie.
- 3. Selecteer Automatische slaapstand en vervolgens Uit.

# <span id="page-26-0"></span>3 Ondersteuning en problemen oplossen

Als uw monitor niet naar verwachting werkt, kunt u het probleem oplossen door de instructies in dit gedeelte te volgen.

# De zelftestfunctie gebruiken

Om de juiste werking van deze monitor te controleren, wordt een reeks opstartbeelden en -berichten weergegeven. Deze afbeeldingen en berichten fungeren als zelftest. Gebruik de volgende procedure om de zelftest te starten.

- 1. Schakel de monitor uit en koppel alle kabels los, behalve het netsnoer.
- 2. Schakel de monitor in. Een afbeelding zoals deze wordt weergegeven.

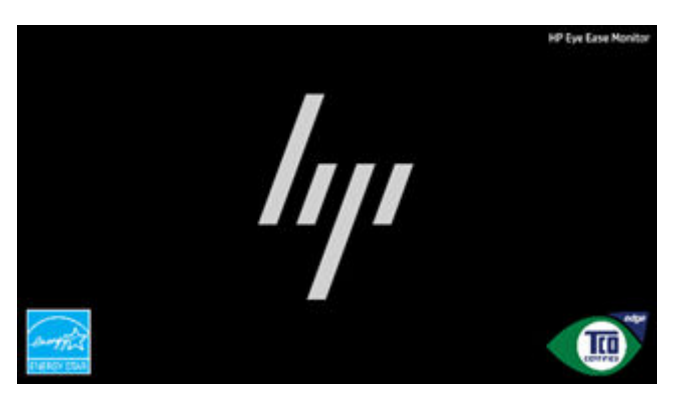

Er wordt een bericht over de monitorstatus weergegeven.

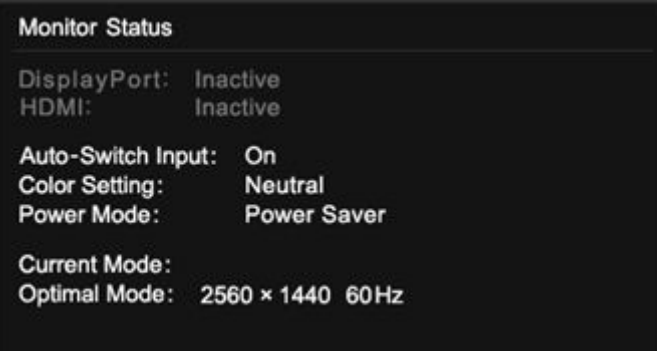

Het inschakelbeeld en statusbericht van de monitor geven aan dat de monitor naar verwachting werkt en naar een geldig videosignaal zoekt.

3. Sluit een videobron aan op de monitor en herhaal stappen 1 en 2. Als er geen extern videosignaal wordt gedetecteerd, controleert u de videoverbinding met de hostcomputer.

## Intern testpatroongenerator

Deze monitor bevat een ingebouwde testpatroongenerator met de naam Diagnostic Patterns (Diagnostische patronen) die helpt bij het diagnosticeren van visuele afwijkingen.

<span id="page-27-0"></span>Ga als volgt te werk om Diagnostic Patterns (Diagnostische patronen) te openen:

- 1. Schakel de monitor in.
- $\mathbb{R}$ OPMERKING: Video-ingangen hoeven niet aangesloten te worden.
- 2. Navigeer in de linkerkolom naar Management (Beheer).
- 3. Navigeer in de middelste kolom naar Diagnostic Patterns (Diagnostische patronen).
- 4. Voer een van de volgende taken uit voor de opties in de rechterkolom:
	- Markeer een optie om een voorbeeld op de achtergrond te bekijken (achter het schermmenu).
	- Selecteer een optie om het schermmenu te sluiten en het testpatroon op een volledig scherm weer te geven. Druk op een van de menuknoppen in de kolom om het testpatroon op een volledig scherm af te sluiten en terug te keren naar het schermmenu.
	- Als u het menu Diagnostic Patterns (Diagnostische patronen) wilt sluiten, selecteert u Back (Vorige) onderaan de rechterkolom of een van de andere opties in de middelste kolom.

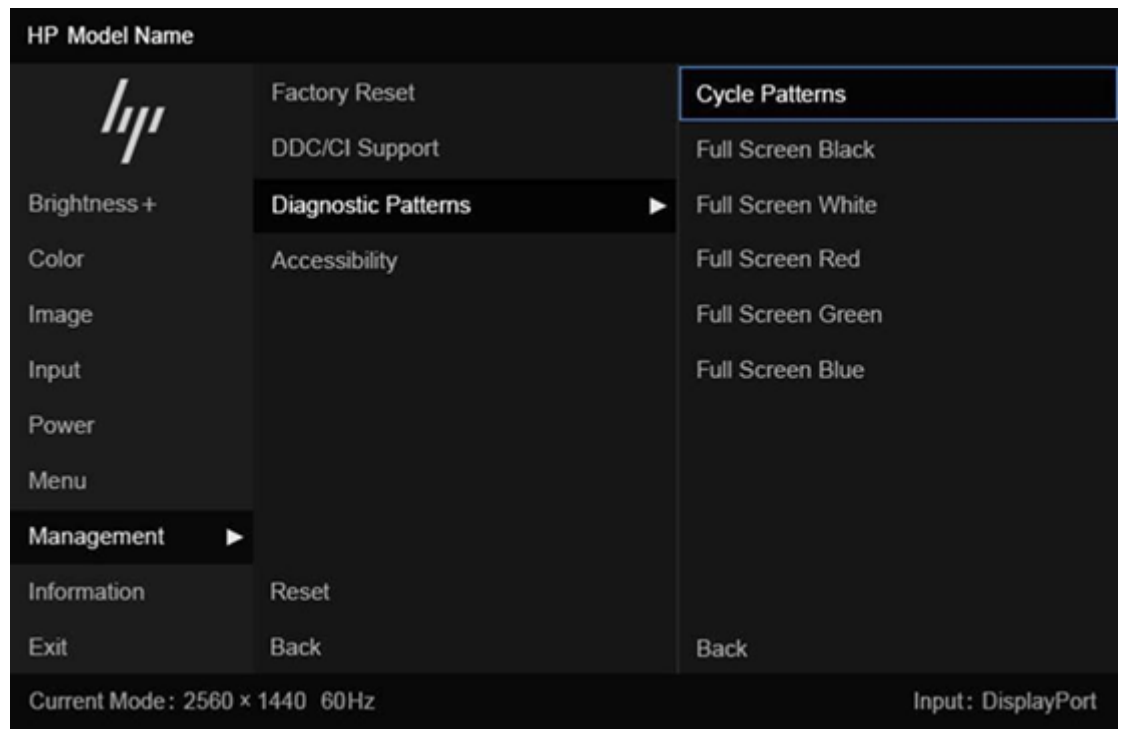

● Als u het schermmenu wilt sluiten, selecteert u Exit (Afsluiten) onderaan de linkerkolom.

**EX OPMERKING:** U kunt de diagnostische patronen weergeven met of zonder een actief extern videosignaal.

# Eenvoudige problemen oplossen

In de volgende lijst ziet u een overzicht van problemen, met bij elk probleem de mogelijke oorzaken en de aanbevolen oplossingen.

#### **OPMERKING:** Zorg er altijd voor dat het BIOS, de apparaatfirmware en de monitorfirmware zijn bijgewerkt naar de meest recente versie.

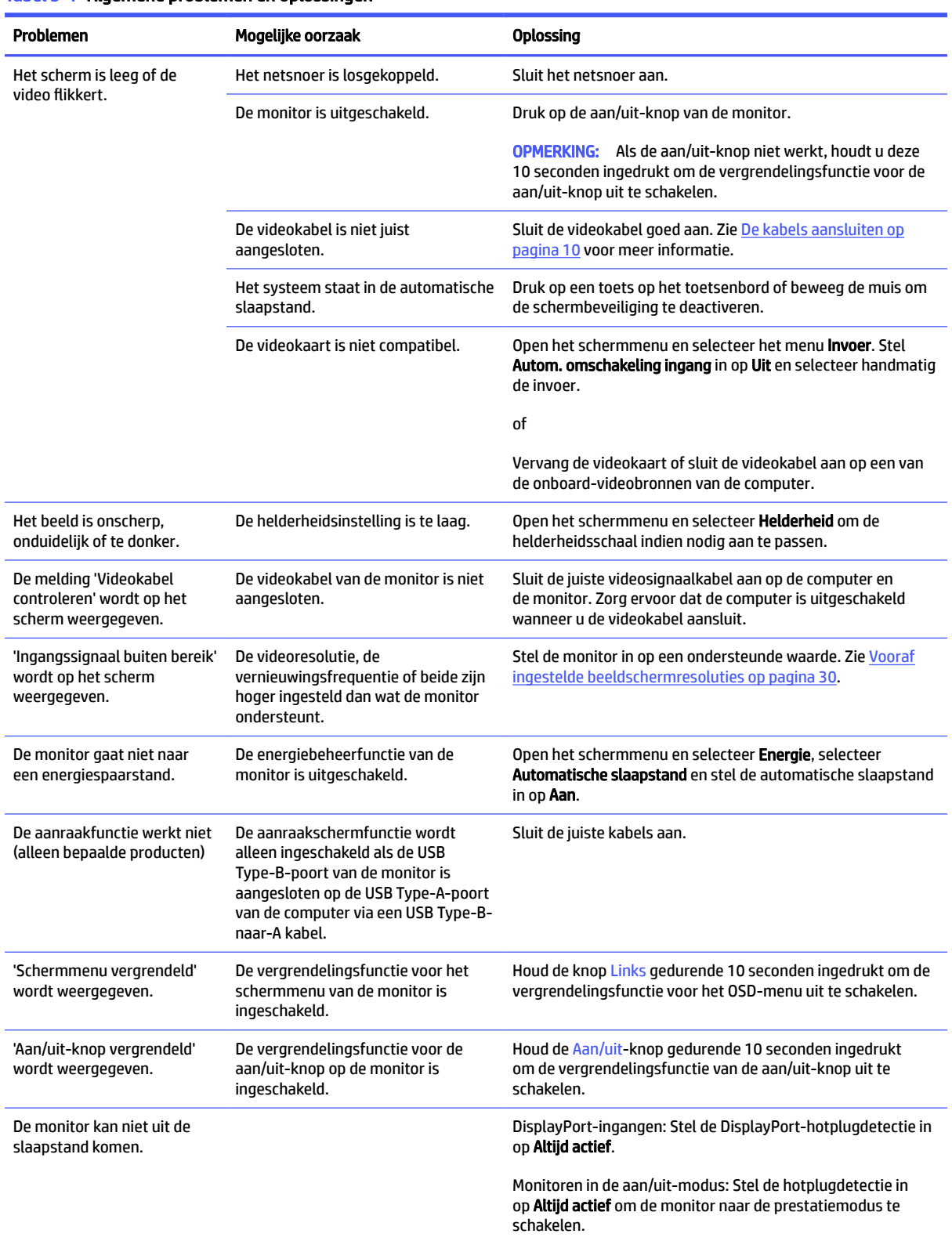

#### Tabel 3-1 Algemene problemen en oplossingen

# <span id="page-29-0"></span>Knopvergrendelingen

De vergrendelingsfunctie van de knop is alleen beschikbaar wanneer de monitor is ingeschakeld, een actief signaal wordt weergegeven en het schermmenu is gesloten. Als u de aan/uit-knop of de Links-knop gedurende 10 seconden ingedrukt houdt, wordt deze knop vergrendeld. U kunt deze knop herstellen door deze opnieuw gedurende 10 seconden ingedrukt te houden.

# <span id="page-30-0"></span>4 De monitor onderhouden

Als de monitor goed wordt onderhouden, kunt u deze gedurende vele jaren gebruiken. Deze instructies bieden stappen die u kunt uitvoeren om de monitor in de beste staat te houden.

# Richtlijnen voor onderhoud

Volg deze instructies om de prestaties van de monitor te verbeteren en de levensduur ervan te verlengen.

- Open de monitorbehuizing niet of probeer niet zelf dit product te onderhouden. Gebruik alleen de knoppen die in de bedieningsinstructies worden beschreven. Als de monitor niet goed werkt of gevallen of beschadigd is, neemt u contact op met een erkende HP-leverancier, HP-wederverkoper of HP-serviceprovider.
- Gebruik enkel een voedingsbron en aansluiting die geschikt zijn voor deze monitor en die worden aangegeven op het label of de achterplaat van de monitor.
- Zorg dat het totale aantal ampères van de op hetzelfde stopcontact aangesloten apparaten de stroomcapaciteit van het stopcontact niet overschrijdt en dat het totale aantal ampères van de apparaten op het verlengsnoer de stroomcapaciteit van het snoer niet overschrijdt. Controleer het stroomlabel om de ampèrewaarde (AMPS of A) van elk apparaat te bepalen.
- Plaats de monitor in de buurt van een stopcontact dat gemakkelijk bereikbaar is. Koppel de monitor los door de stekker stevig vast te nemen en uit het stopcontact te trekken. Koppel de monitor nooit los door aan het snoer te trekken.
- Schakel de monitor uit wanneer deze niet in gebruik is en gebruik een schermbeveiliging. Hierdoor kan de levensduur van de monitor aanzienlijk worden verlengd.
- **EV OPMERKING:** Monitoren met 'inbranding' vallen niet onder de HP garantie.
- Blokkeer de sleuven en openingen van de kast niet of druk er geen voorwerpen in. Deze openingen zorgen voor ventilatie.
- Laat de monitor niet vallen en plaats deze niet op een onstabiele ondergrond.
- Plaats niets op het netsnoer. Stap niet op het snoer.
- Plaats de monitor in een goed geventileerde ruimte, uit de buurt van overmatige hitte, licht of vocht.

### De monitor reinigen

Gebruik deze instructies als uw monitor moet worden gereinigd.

- 1. Schakel de monitor uit en haal de stekker van het netsnoer uit het stopcontact.
- 2. Koppel alle externe apparaten los.
- 3. Stof de monitor af door het scherm en de behuizing schoon te vegen met een zachte, schone doek.
- <span id="page-31-0"></span>4. Gebruik voor hardnekkig vuil een mengsel van een evenredig deel water en isopropylalcohol.
- **EZ BELANGRIJK:** Gebruik voor het reinigen van het scherm of de behuizing van de monitor geen reinigingsmiddelen op petroleumbasis, zoals benzeen, thinner of andere vluchtige stoffen. Deze chemicaliën kunnen de monitor beschadigen.
- **EZ BELANGRIJK:** Bevochtig een doek met het reinigingsmiddel en veeg het scherm voorzichtig schoon. Spuit het reinigingsmiddel nooit rechtstreeks op het scherm. Het kan dan achter het voorpaneel terechtkomen en de elektronica beschadigen. De doek moet vochtig zijn, maar mag niet te nat zijn. Als er water in de ventilatieopeningen of andere openingen terechtkomt, kan dit schade aan de monitor veroorzaken. Laat de monitor aan de lucht drogen voordat u hem gebruikt.
- 5. Nadat u het vuil en stof hebt verwijderd, kunt u de oppervlakken ook met een ontsmettingsmiddel reinigen. De Wereldgezondheidsorganisatie (WHO) geeft aan dat verspreiding van virale respiratoire virussen en schadelijke bacteriën het best kan worden voorkomen door oppervlakken na het reinigen ook te desinfecteren. Een ontsmettingsmiddel dat aan de richtlijnen van HP voor het reinigen van computers voldoet, is een alcoholoplossing die uit 70% isopropylalcohol en 30% water bestaat. Deze oplossing wordt ook wel ontsmettingsalcohol genoemd en wordt in de meeste winkels verkocht.

### De monitor verzenden

Bewaar de originele verpakking. U kunt deze in de toekomst nodig hebben als u de monitor verzendt of als u verhuist.

# <span id="page-32-0"></span>A Technische specificaties

Dit gedeelte bevat technische specificaties voor de fysische aspecten van uw monitor, zoals het gewicht en de weergavegrootte, evenals de vereiste omgevingsomstandigheden en voedingsbronnen.

Alle specificaties vertegenwoordigen de normale specificaties die zijn verstrekt door de fabrikanten van onderdelen voor HP; de werkelijke prestaties kunnen variëren en zijn mogelijk hoger of lager.

**EX OPMERKING:** Ga voor de nieuwste specificaties of aanvullende specificaties voor dit apparaat naar <http://www.hp.com/go/quickspecs/>en zoek naar uw monitormodel om de modelspecifieke QuickSpecs te zoeken.

# Specificaties van het model 68,6 cm (27 inch)

Dit gedeelte bevat specificaties van uw monitor.

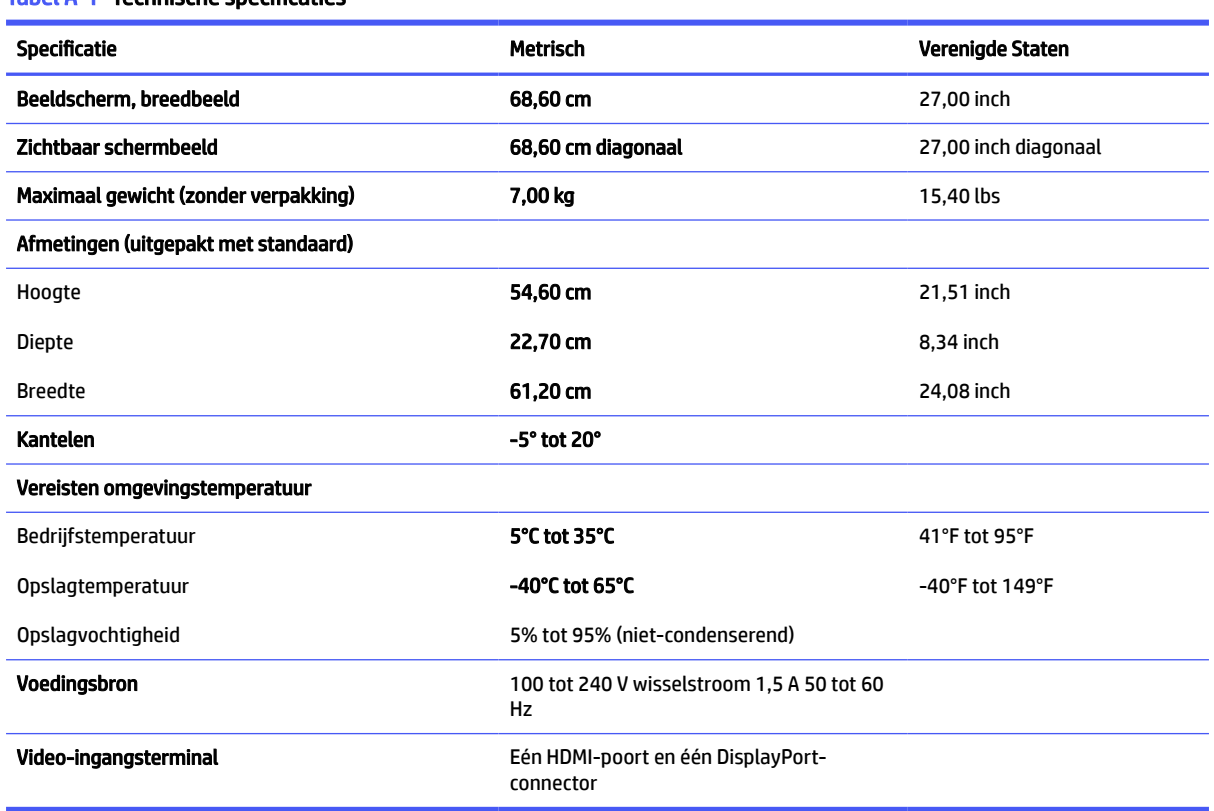

#### Tabel A-1 Technische specificaties

# Specificaties van het model 60,5 cm (23,8 inch)

Dit gedeelte bevat specificaties van uw monitor.

#### <span id="page-33-0"></span>Tabel A-2 Technische specificaties

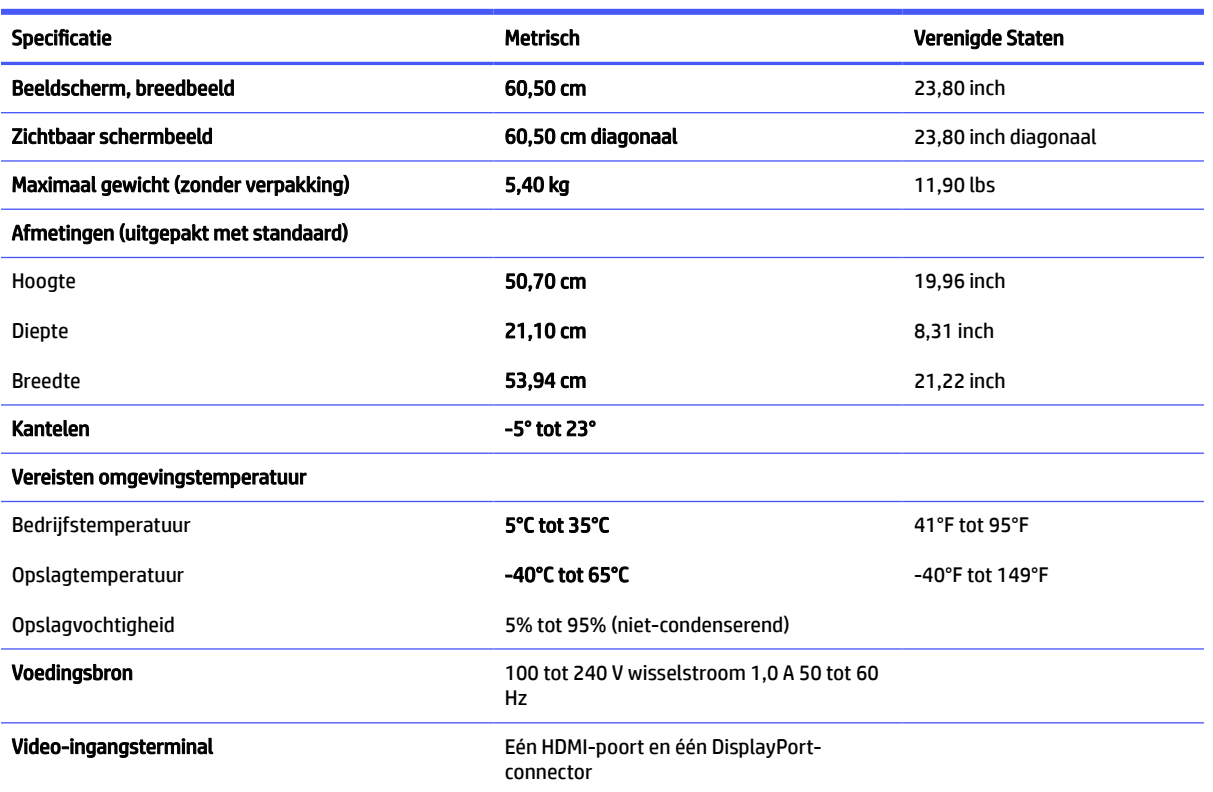

# Specificaties van het model 54,6 cm (21,5 inch)

Dit gedeelte bevat specificaties van uw monitor.

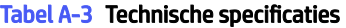

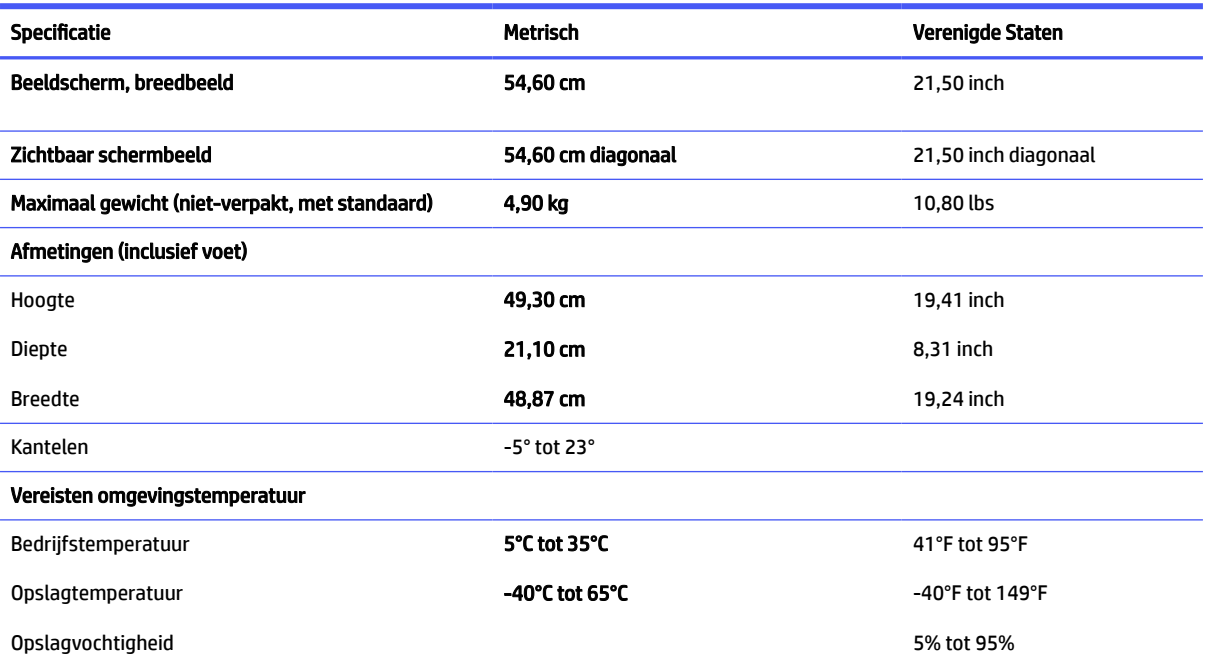

#### <span id="page-34-0"></span>Tabel A-3 Technische specificaties (vervolg)

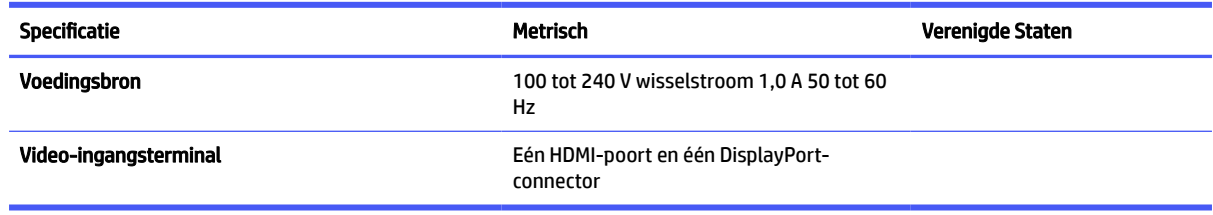

# Vooraf ingestelde beeldschermresoluties

De volgende schermresoluties worden het meest gebruikt en worden in de fabriek als standaard ingesteld. De vooraf ingestelde schermstanden worden automatisch herkend en worden in de juiste grootte en op de juiste positie weergegeven.

## Model 68,6 cm (27 inch) (FHD)

Dit gedeelte bevat vooraf ingestelde schermresoluties en vooraf ingestelde timingresoluties.

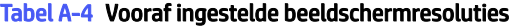

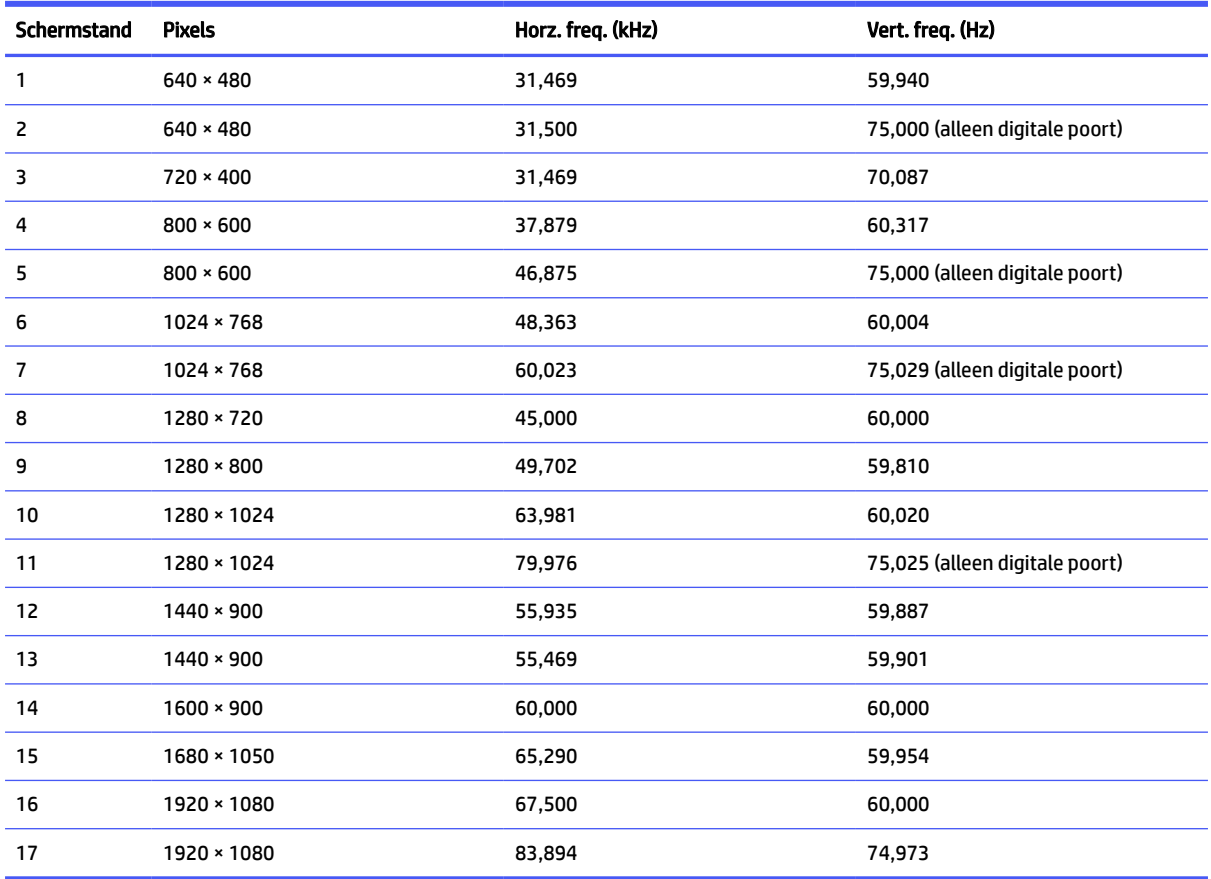

#### Tabel A-5 Vooraf ingestelde timing-resoluties

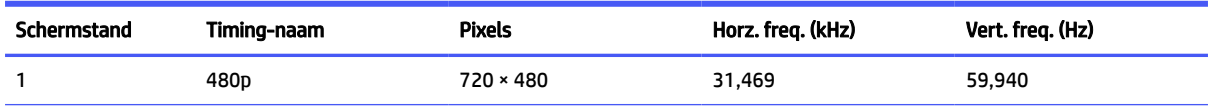

| Schermstand | Timing-naam      | <b>Pixels</b>    | Horz. freq. (kHz) | Vert. freq. (Hz) |
|-------------|------------------|------------------|-------------------|------------------|
| 2           | 480 <sub>p</sub> | $720 \times 480$ | 31,469            | 59,940           |
| 3           | 576 <sub>p</sub> | $720 \times 576$ | 31,250            | 50.000           |
| 4           | 720p50           | 1280 × 720       | 37,500            | 50,000           |
| 5           | 720p60           | 1280 × 720       | 45,000            | 60,000           |
| 6           | 1080p50          | 1920 × 1080      | 56,250            | 50,000           |
| 7           | 1080p60          | 1920 × 1080      | 67,500            | 60,000           |

<span id="page-35-0"></span>Tabel A-5 Vooraf ingestelde timing-resoluties (vervolg)

# Model 68,6 cm (27 inch) (QHD)

Dit gedeelte bevat vooraf ingestelde schermresoluties en vooraf ingestelde timingresoluties.

Tabel A-6 Vooraf ingestelde beeldschermresoluties

| Schermstand    | <b>Pixels</b>     | Horz. freq. (kHz) | Vert. freq. (Hz)               |
|----------------|-------------------|-------------------|--------------------------------|
| 1              | $640 * 480$       | 31,469            | 59,940                         |
| $\overline{c}$ | $640 * 480$       | 31,500            | 75,000 (alleen digitale poort) |
| 3              | $720 * 400$       | 31,469            | 70,087                         |
| 4              | $800 * 600$       | 37,879            | 60,317                         |
| 5              | $800 * 600$       | 46,875            | 75,000 (alleen digitale poort) |
| 6              | $1024 \times 768$ | 48,363            | 60,004                         |
| $\overline{7}$ | $1024 \times 768$ | 60,023            | 75,029 (alleen digitale poort) |
| 8              | 1280 × 720        | 45,000            | 60,000                         |
| 9              | 1280 × 800        | 49,702            | 59,810                         |
| $10\,$         | 1280 × 1024       | 63,981            | 60,020                         |
| 11             | 1280 × 1024       | 79,976            | 72,025 (alleen digitale poort) |
| 12             | $1440 * 900$      | 55,935            | 59,987                         |
| 13             | 1440 × 900        | 55,469            | 59,901                         |
| 14             | $1600 * 900$      | 60,000            | 60,000                         |
| 15             | 1680 × 1050       | 65,290            | 59,954                         |
| 16             | 1920 × 1080       | 56,250            | 50,000                         |
| 17             | 1920 × 1080       | 67,500            | 60,000                         |
| 18             | 1920 × 1080       | 83,894            | 74,973                         |
| 19             | 1920 × 1200       | 74,038            | 59,950                         |
| 20             | 1920 × 1200       | 74,556            | 59,885                         |
| 21             | 2560 × 1440       | 88,787            | 59,951                         |
| 22             | 2560 × 1440       | 111,900           | 75,000                         |

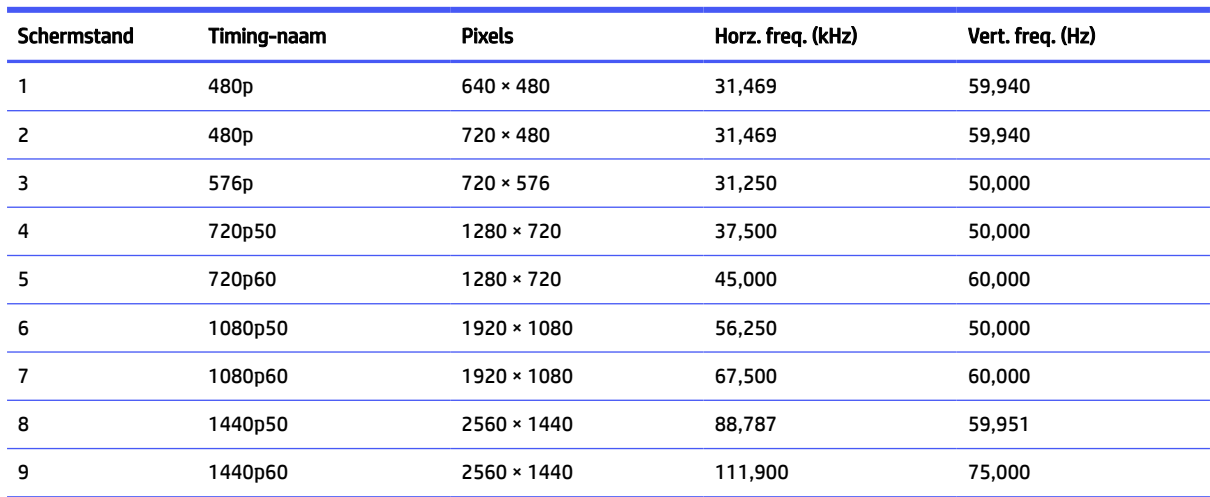

#### <span id="page-36-0"></span>Tabel A-7 Vooraf ingestelde timing-resoluties

# Model 60,5 cm (23,8 inch) (FHD)

Dit gedeelte bevat vooraf ingestelde schermresoluties en vooraf ingestelde timingresoluties.

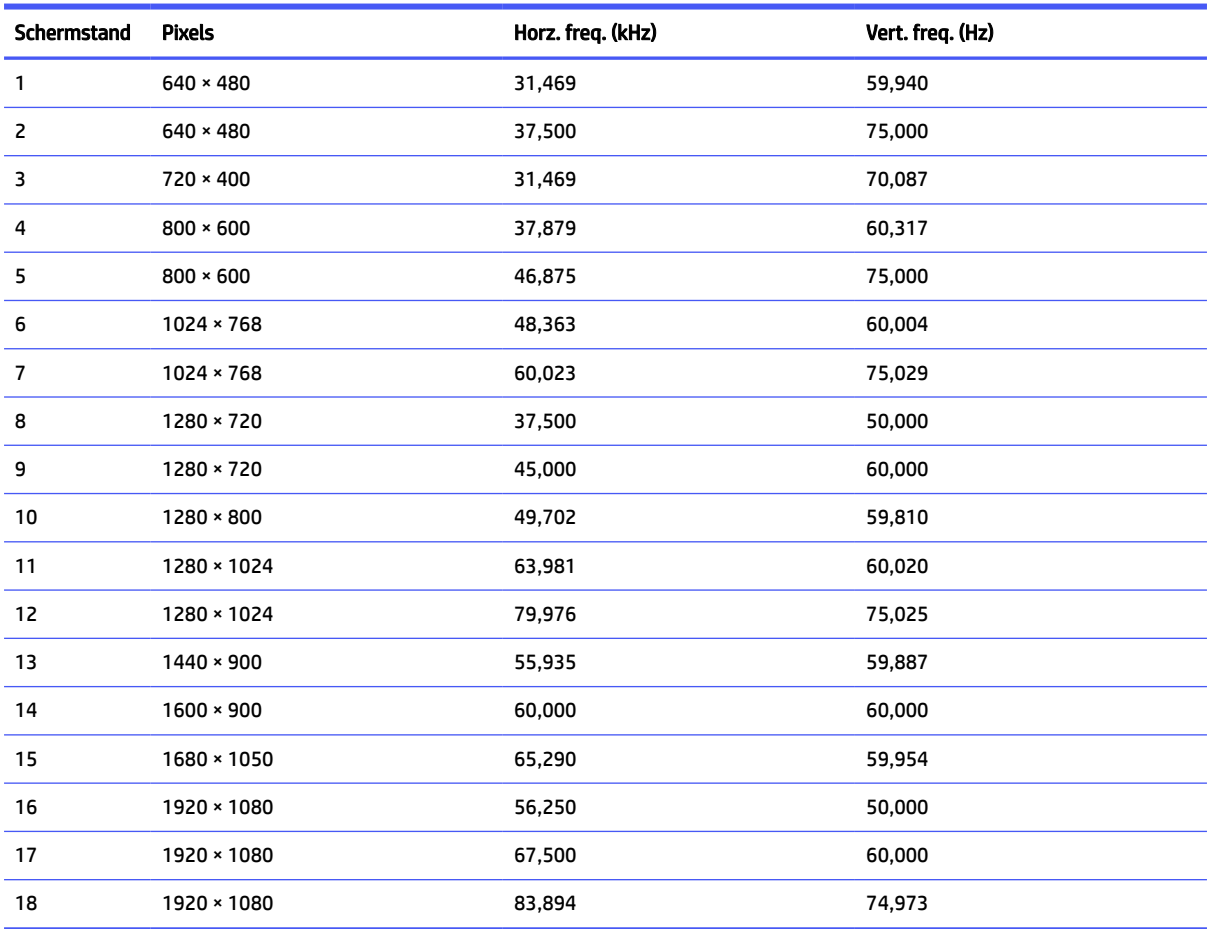

#### Tabel A-8 Vooraf ingestelde beeldschermresoluties

| Schermstand | Timing-naam      | <b>Pixels</b>     | Horz. freq. (kHz) | Vert. freq. (Hz) |
|-------------|------------------|-------------------|-------------------|------------------|
|             | 480 <sub>p</sub> | $720 \times 480$  | 31,469            | 59,940           |
| 2           | 576p             | $720 \times 576$  | 31,250            | 50,000           |
| 3           | 720p50           | $1280 \times 720$ | 37,500            | 50,000           |
| 4           | 720p60           | $1280 \times 720$ | 45,000            | 60,000           |
| 5           | 1080p50          | 1920 × 1080       | 56,250            | 50,000           |
| 6           | 1080p60          | 1920 × 1080       | 67,500            | 60,000           |

<span id="page-37-0"></span>Tabel A-9 Vooraf ingestelde timing-resoluties

## Model 60,5 cm (23,8 inch) (QHD)

Dit gedeelte bevat vooraf ingestelde schermresoluties en vooraf ingestelde timingresoluties.

Tabel A-10 Vooraf ingestelde beeldschermresoluties

| <b>Schermstand</b> | <b>Pixels</b>     | Horz. freq. (kHz) | Vert. freq. (Hz)               |
|--------------------|-------------------|-------------------|--------------------------------|
| 1                  | $640 * 480$       | 31,469            | 59,940                         |
| 2                  | $640 * 480$       | 31,500            | 75,000 (alleen digitale poort) |
| 3                  | $720 * 400$       | 31,469            | 70,087                         |
| 4                  | $800 * 600$       | 37,879            | 60,317                         |
| 5                  | $800 * 600$       | 46,875            | 75,000 (alleen digitale poort) |
| 6                  | $1024 \times 768$ | 48,363            | 60,004                         |
| 7                  | $1024 \times 768$ | 60,023            | 75,029 (alleen digitale poort) |
| 8                  | 1280 × 720        | 45,000            | 60,000                         |
| 9                  | 1280 × 800        | 49,702            | 59,810                         |
| 10                 | 1280 × 1024       | 63,981            | 60,020                         |
| 11                 | 1280 × 1024       | 79,976            | 72,025 (alleen digitale poort) |
| 12                 | $1440 * 900$      | 55,935            | 59,987                         |
| 13                 | $1440 * 900$      | 55,469            | 59,901                         |
| 14                 | $1600 * 900$      | 60,000            | 60,000                         |
| 15                 | 1680 × 1050       | 65,290            | 59,954                         |
| 16                 | 1920 × 1080       | 67,500            | 60,000                         |
| 17                 | 1920 × 1080       | 83,894            | 74,973                         |
| 18                 | 2560 × 1440       | 88,787            | 59,951                         |
| 19                 | 2560 × 1440       | 111,900           | 75,000                         |

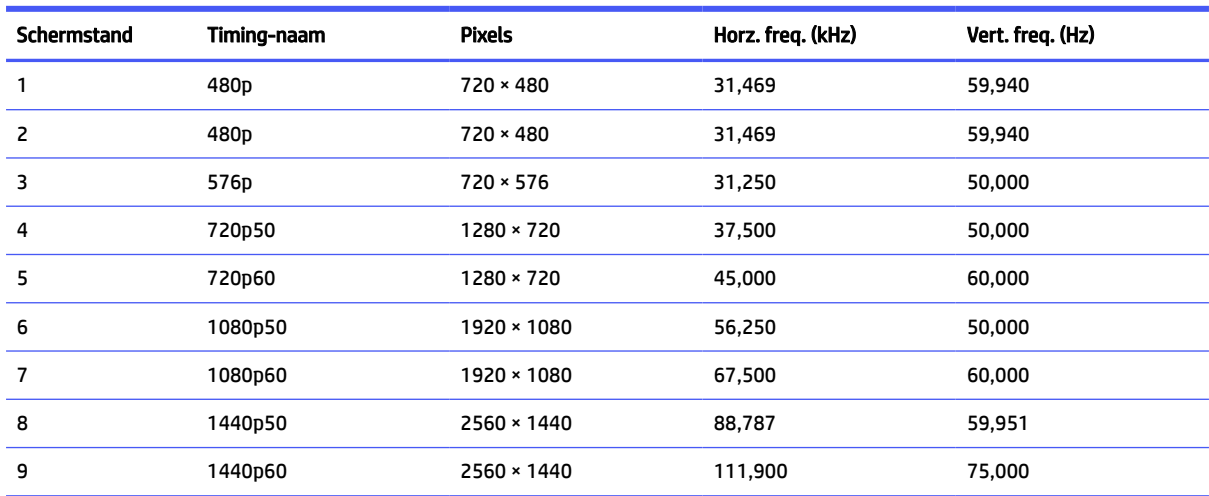

#### <span id="page-38-0"></span>Tabel A-11 Vooraf ingestelde timing-resoluties

# Modellen 54,6 cm (21,5 inch) (FHD)

Dit gedeelte bevat vooraf ingestelde schermresoluties.

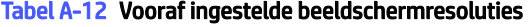

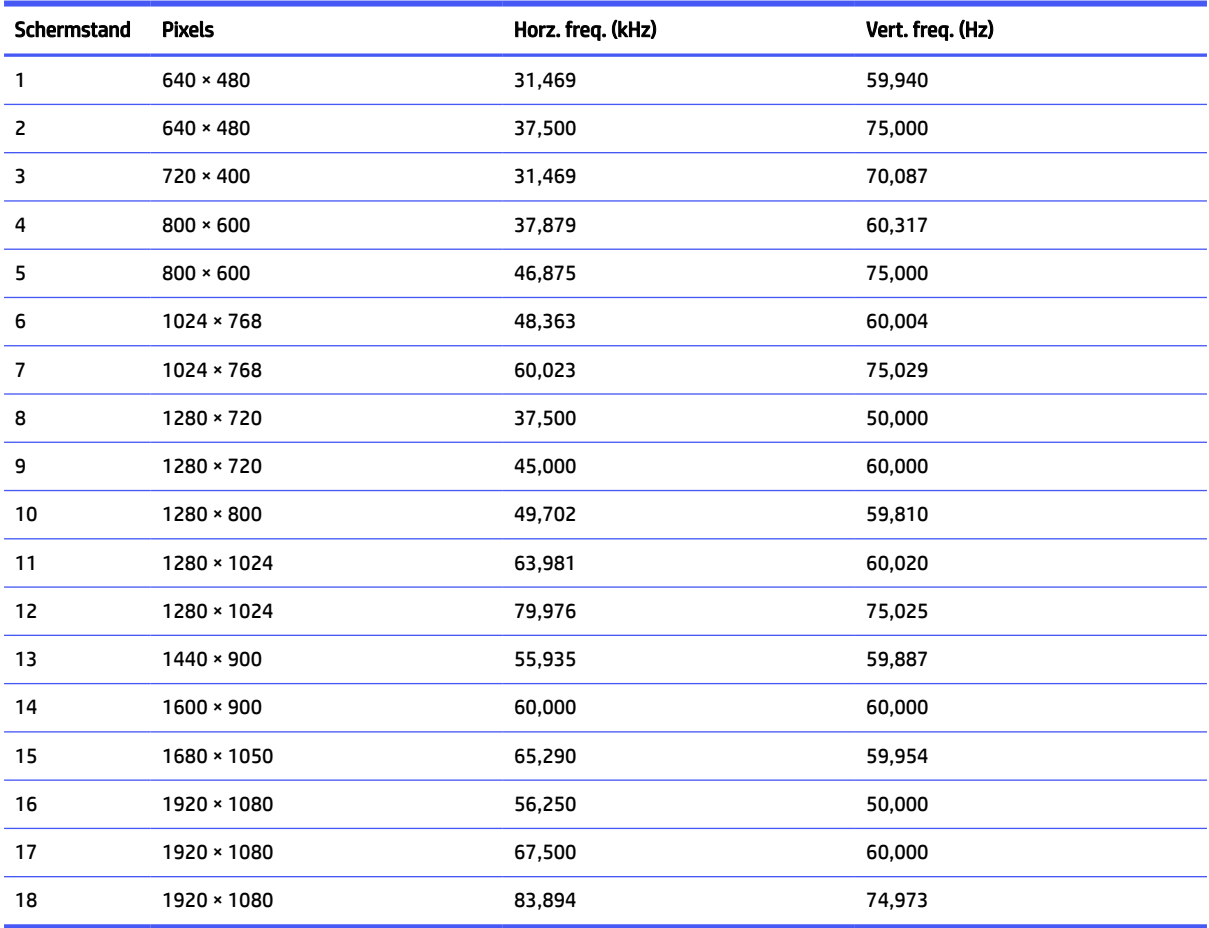

| Schermstand | Timing-naam      | <b>Pixels</b>     | Horz. freq. (kHz) | Vert. freq. (Hz) |
|-------------|------------------|-------------------|-------------------|------------------|
|             | 480 <sub>p</sub> | $640 \times 480$  | 31,469            | 59,940           |
| 2           | 480 <sub>p</sub> | $720 \times 480$  | 31,469            | 59,940           |
| 3           | 576 <sub>p</sub> | $720 * 576$       | 31,250            | 50,000           |
| 4           | 720p50           | $1280 \times 720$ | 37,500            | 50,000           |
| 5           | 720p60           | $1280 \times 720$ | 45,000            | 60,000           |
| 6           | 1080p50          | 1920 × 1080       | 56,250            | 50,000           |
| 7           | 1080p60          | 1920 × 1080       | 67,500            | 60,000           |

<span id="page-39-0"></span>Tabel A-13 Vooraf ingestelde timing-resoluties

# Energiebesparingsfunctie

Deze monitor ondersteunt een energiespaarstand.

De energiespaarstand wordt ingeschakeld wanneer de monitor detecteert dat geen horizontaal of verticaal synchronisatiesignaal aanwezig is. Zodra de monitor de afwezigheid van een of meer synchronisatiesignalen detecteert, wordt het scherm gewist en de achtergrondverlichting uitgeschakeld. Het aan/uit-lampje brandt nu oranje. In de energiespaarstand verbruikt de monitor minder dan 0,5 watt aan vermogen. Er is een korte opwarmingsperiode alvorens de monitor terugkeert naar de normale werkingsstatus.

Raadpleeg de handleiding bij de computer voor informatie over het instellen van de energiebesparingsmodus (ook wel 'voorziening voor energiebeheer' genoemd).

**<sup>27</sup> OPMERKING:** De energiebesparingsfunctie werkt alleen wanneer de monitor is aangesloten op een computer die over de energiebesparingsfuncties beschikt.

# <span id="page-40-0"></span>B Toegankelijkheid

HP heeft als doel producten, services en informatie te ontwerpen, te produceren en op de markt te brengen die iedereen overal kan gebruiken, hetzij op zelfstandige basis of met behulp van apparaten of applicaties van derden met ondersteunende technologie.

# HP en toegankelijkheid

Diversiteit, integratie en werk/leven zit in het DNA van HP en wordt weerspiegeld in alles wat HP maakt. HP streeft naar een inclusieve omgeving gericht op het verbinden mensen met de kracht van technologie over de hele wereld.

## De technologische hulpmiddelen vinden die u nodig hebt

Technologie opent voor u nieuwe deuren. Met ondersteunende technologieën worden barrières verwijderd en kunt u thuis, op het werk en in de gemeenschap onafhankelijk creëren. Ondersteunende technologieën helpen de functionele mogelijkheden van elektronische en informatietechnologie te vergroten, te onderhouden en te verbeteren.

Zie [De beste ondersteunende technologie vinden](#page-41-0) op pagina 37 voor meer informatie.

## De toezegging van HP

HP zet zich ervoor in om producten en diensten aan te bieden die toegankelijk zijn voor mensen met een handicap. Deze verbintenis ondersteunt de diversiteitsdoelstellingen van HP en zorgt ervoor dat de voordelen van technologie voor iedereen beschikbaar zijn.

De doelstelling van HP op het gebied van toegankelijkheid is het ontwerpen, produceren en op de markt brengen van producten en diensten die door iedereen gebruikt kunnen worden, waaronder ook mensen met een handicap. Dit kan op basis van een autonoom systeem zijn of met behulp van de juiste assistieve apparaten.

Om dat doel te bereiken, zijn met dit toegankelijkheidsbeleid zeven hoofddoelen vastgesteld om de acties van HP te sturen. Van alle HP managers en werknemers wordt verwacht dat ze deze doelstellingen en de implementatie ervan ondersteunen in overeenstemming met hun rollen en verantwoordelijkheden:

- Verhogen van het bewustzijn van problemen met de toegankelijkheid binnen HP en medewerkers de training bieden die ze nodig hebben om toegankelijke producten en diensten te ontwerpen, te produceren, op de markt te brengen en te leveren.
- Ontwikkelen van richtlijnen inzake toegankelijkheid voor producten en diensten en productontwikkelingsgroepen verantwoordelijk houden voor het implementeren van deze richtlijnen waar dit concurrerend, technisch en economisch haalbaar is.
- Mensen met een handicap betrekken bij het ontwikkelen van richtlijnen inzake toegankelijkheid en bij het ontwerpen en testen van producten en diensten.
- Documenteren van toegankelijkheidsfuncties en informatie over HP producten en diensten in een toegankelijke vorm openbaar beschikbaar stellen.
- Relaties tot stand brengen met toonaangevende ondersteunende technologie en leveranciers van oplossingen.
- <span id="page-41-0"></span>● Ondersteunen van intern en extern onderzoek en ontwikkeling waarmee de ondersteunende technologie die voor HP producten en diensten relevant is, verbeterd zal worden.
- Ondersteunen van en bijdragen aan normen en richtlijnen voor toegankelijkheid in de sector.

## International Association of Accessibility Professionals (IAAP)

IAAP is een vereniging zonder winstoogmerk die zich richt op bevordering van het vak van toegankelijkheid via netwerken, onderwijs en certificering. Het doel is professionals op het gebied van toegankelijkheid te helpen bij het ontwikkelen en stimuleren van hun carrière en organisaties beter in staat te stellen toegankelijkheid te integreren in hun producten en infrastructuur.

HP is een van de oprichters en heeft zich aangesloten bij andere organisaties om de toegankelijkheid te verbeteren. Deze toezegging ondersteunt de doelstelling van HP om producten en diensten te ontwerpen, te produceren en op de markt te brengen die effectief door mensen met een handicap kunnen worden gebruikt.

IAAP maakt het vak sterk door personen, studenten en organisaties wereldwijd met elkaar te verbinden om van elkaar te leren. Als u meer wilt weten, ga dan naar de online community op [http://www.accessibilityassociation.org,](http://www.accessibilityassociation.org) meld u aan voor nieuwsbrieven en lees meer over lidmaatschapsopties.

## De beste ondersteunende technologie vinden

Iedereen, inclusief mensen met een handicap of leeftijdsgebonden beperking, moet in staat zijn om met behulp van technologie te communiceren, zich uit te drukken en verbinding te maken met de wereld. HP streeft naar meer bewustzijn op het gebied van toegankelijkheid bij HP, bij onze klanten en bij onze partners.

Of het nu gaat om grote lettertypen die gemakkelijk leesbaar zijn, spraakherkenning waarmee u uw handen rust kunt geven of een andere ondersteunende technologie voor uw specifieke situatie, dankzij de vele verschillende ondersteunende technologieën zijn HP producten eenvoudig te gebruiken. Hoe kiest u?

#### Uw behoeften evalueren

Technologie opent voor u nieuwe deuren. Met ondersteunende technologieën worden barrières verwijderd en kunt u thuis, op het werk en in de gemeenschap onafhankelijk creëren. Ondersteunende technologieën helpen de functionele mogelijkheden van elektronische en informatietechnologie te vergroten, te onderhouden en te verbeteren.

U kunt uit vele producten met ondersteunende technologieën kiezen. Met ondersteunende technologieën moet u verschillende producten kunnen evalueren, uw vragen kunnen beantwoorden en uw selectie van de beste oplossing voor uw situatie kunnen vergemakkelijken. U zult merken dat professionals die gekwalificeerd zijn om ondersteunende technologieën te evalueren uit vele gebieden afkomstig zijn, inclusief diegenen die een licentie hebben of gecertificeerd zijn in fysiotherapie, ergotherapie, spraak-/taalpathologie en andere expertisegebieden. Anderen, die niet gecertificeerd zijn of geen licentie hebben, kunnen ook evaluatieinformatie bieden. U wilt mogelijk vragen stellen over de ervaring van de persoon, de expertise en kosten om te bepalen of deze professionals geschikt zijn voor uw behoeften.

### Toegankelijkheid voor HP producten

Deze koppelingen bieden informatie over toegankelijkheidsfuncties en ondersteunende technologie, indien van toepassing en beschikbaar in uw land of regio, die bij verschillende HP producten zijn meegeleverd. Deze bronnen helpen u bij het selecteren van de specifieke functies met ondersteunende technologie en producten die passen bij uw situatie.

HP Aging & Accessibility: Ga naar<http://www.hp.com>en typ Accessibility (Toegankelijkheid) in het zoekvak. Selecteer Office of Aging and Accessibility (Kantoor voor veroudering en toegankelijkheid).

- <span id="page-42-0"></span>● HP computers: Voor Windows-producten gaat u naar<http://www.hp.com/support>en typt u Windows Accessibility Options (Windows-toegankelijkheidsopties) in het zoekvak Search our knowledge (Onze kennisbibliotheek doorzoeken). Selecteer het gewenste besturingssysteem in de resultaten.
- HP Shopping, randapparatuur voor HP producten: Ga naar [http://store.hp.com,](http://store.hp.com) selecteer Shop (Winkelen) en selecteer vervolgens Monitors (Monitoren) of Accessories (Accessoires).

Zie [Contact opnemen met ondersteuning](#page-46-0) op pagina 42 als u extra ondersteuning nodig hebt met de toegankelijkheidsfuncties van uw HP product.

Extra koppelingen naar externe partners en leveranciers die extra hulp kunnen bieden:

- [Informatie over toegankelijkheid van Microsoft \(Windows en Microsoft Office\)](http://www.microsoft.com/enable)
- [Informatie over toegankelijkheid van Google-producten \(Android, Chrome, Google-apps\)](https://www.google.com/accessibility/)

# Toegankelijkheidsfuncties van de monitor

Met HP monitoren kunt u rechtstreeks vanaf uw monitor beeldscherminstellingen zoeken en configureren, zonder dat u een extern apparaat, zoals een computer, hoeft te gebruiken, met behulp van meerdere soorten toegankelijkheidsverbeteringen.

## Ingebouwde toegankelijkheidsfuncties

De volgende toegankelijkheidsfuncties zijn ingebouwd in de monitor.

- Fysieke knoppen of een joypad die aangeraakt kunnen worden.
- Labels met fysieke knoppen of joypad die worden weergegeven op het scherm.
- Menu met scherminstellingen
	- Menu-items, tekst en elementen hebben een contrastverhouding van 4,5:1 (of hoger).
	- De focus-indicatie is meegeleverd.

### Wat is de toegankelijkheidsmodus?

In de toegankelijkheidsmodus kunt u audionavigatie gebruiken en items op het scherm vergroten.

Wanneer u de toegankelijkheidsmodus inschakelt, worden de volgende aanpassingen uitgevoerd:

- De time-outinstelling voor het menu wordt ingesteld op de maximale duur van 60 seconden (standaard is 30 seconden).
- De taal wordt ingesteld op Engels, de enige taal die momenteel wordt ondersteund in de toegankelijkheidsmodus. Wanneer de toegankelijkheidsmodus is uitgeschakeld, wordt de vorige taal gebruikt.
- Op FHD-monitoren wordt het schermmenu ingesteld op een vaste positie in het kwadrant rechtsonder op het scherm.
- Menuopties, tekst en andere elementen hebben een contrastverhouding van 4,5:1 of hoger.
- Tekst wordt vergroot tot een tekengrootte van 4,8 mm of groter.

## <span id="page-43-0"></span>Hoe schakelt u de toegankelijkheidsmodus in of uit?

Schakel de toegankelijkheidsmodus in of uit met behulp van de fysieke bedieningselementen van de monitor of het schermmenu.

● Houd op een monitor met een joypad het midden van het joypad vier seconden ingedrukt om de toegankelijkheidsmodus in of uit te schakelen.

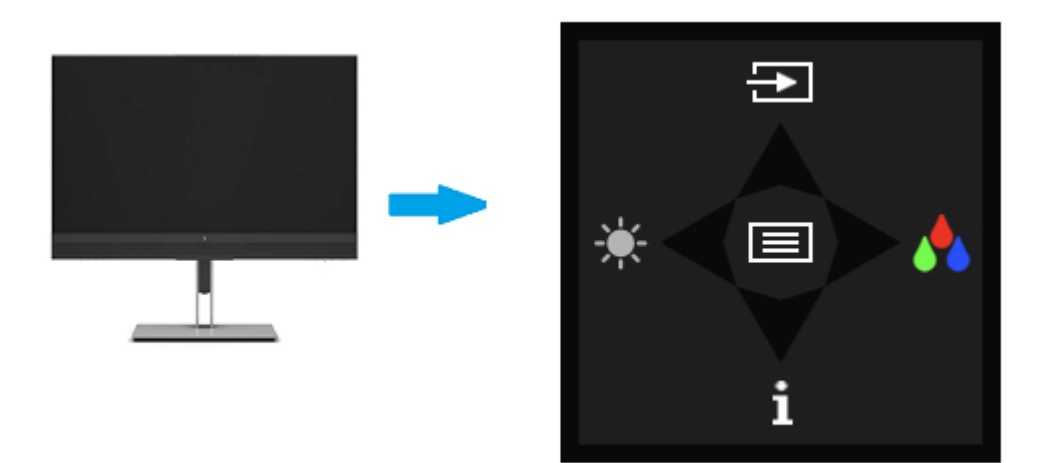

Als de toegankelijkheidsmodus is ingeschakeld met een fysieke knop, wordt een bericht weergegeven dat de toegankelijkheidsmodus is ingeschakeld. Als de toegankelijkheidsmodus is uitgeschakeld met een fysieke knop, wordt een bericht weergegeven dat de toegankelijkheidsmodus is uitgeschakeld.

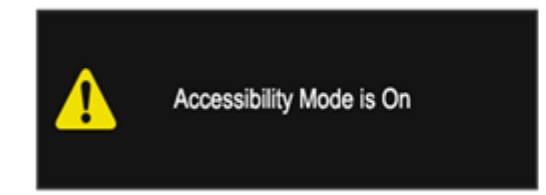

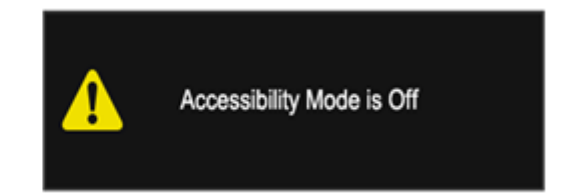

- Het schermmenu gebruiken
	- Als u de toegankelijkheidsmodus wilt inschakelen, stelt u de taal in op Engels en selecteert u Management > Accessibility > On (Beheer > Toegankelijkheid > Aan).
	- Als u de toegankelijkheidsmodus wilt uitschakelen, selecteert u Management > Accessibility > Off (Beheer > Toegankelijkheid > Uit).

<span id="page-44-0"></span>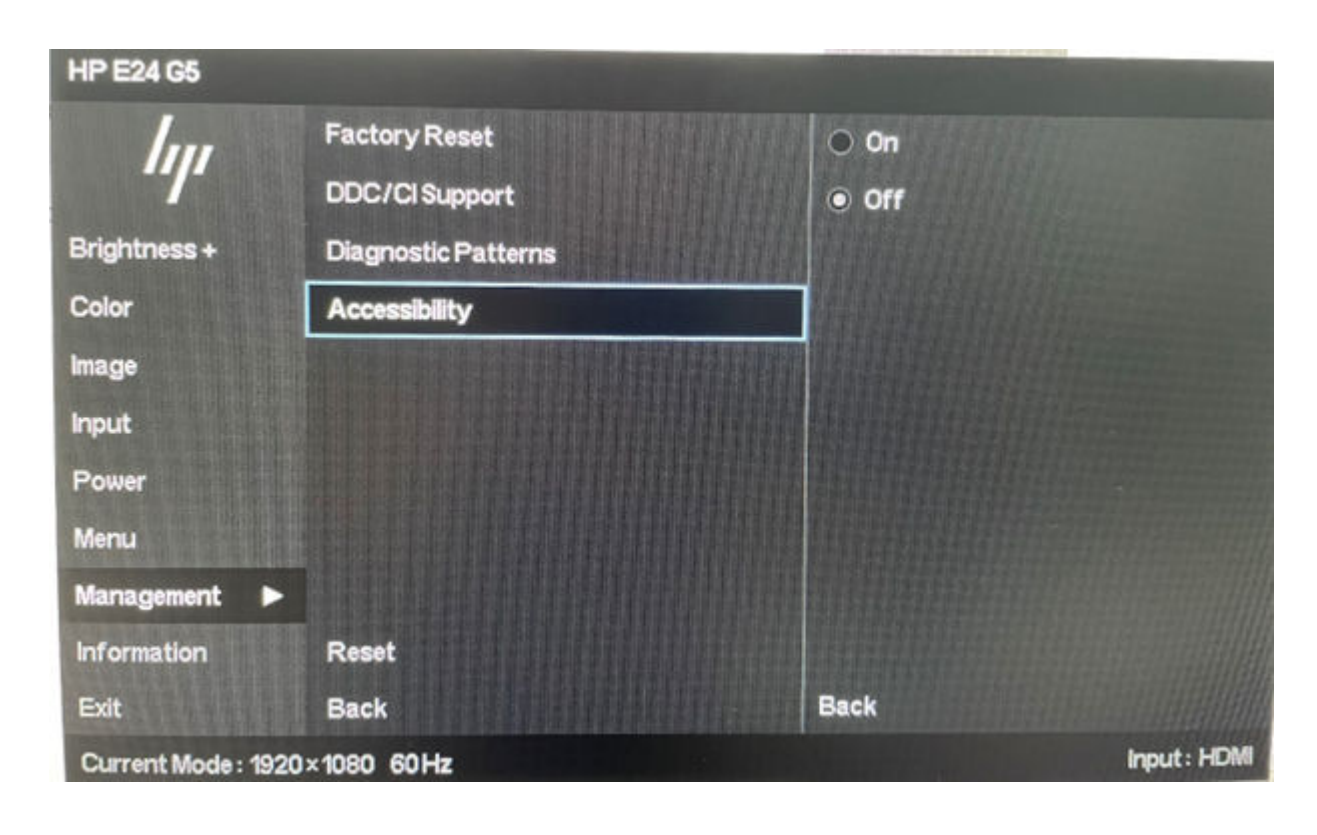

## Normen en wetgeving

Landen wereldwijd implementeren voorschriften om de toegang tot producten en services voor mensen met een handicap te verbeteren. Deze voorschriften zijn van oudsher van toepassing op producten en services op het gebied van telecommunicatie, pc's en printers met bepaalde voorzieningen voor communicatie en videoweergave, de bijbehorende gebruikersdocumentatie en hun klantenondersteuning.

## Normen

De US Access Board heeft Sectie 508 van de FAR-normen (Federal Acquisition Regulation) opgesteld als richtlijn voor toegang tot informatie- en communicatietechnologie (ICT) voor mensen met een lichamelijke, zintuiglijke of cognitieve handicap.

De normen bevatten technische criteria die specifiek zijn voor verschillende soorten technologieën, evenals op prestaties gebaseerde vereisten die gericht zijn op de functionele mogelijkheden van producten die hieronder vallen. Specifieke criteria zijn van toepassing op softwaretoepassingen en besturingssystemen, webgebaseerde informatie en toepassingen, computers, telecommunicatieproducten, video en multimedia en op zichzelf staande gesloten producten.

### Mandaat 376 – EN 301 549

De Europese Unie heeft de norm EN 301 549 opgesteld binnen Mandaat 376 als een online toolkit voor openbare aanbestedingen van ICT-producten. De norm specificeert de vereisten betreffende toegankelijkheid die van toepassing zijn op ICT-producten en -diensten, met een beschrijving van de testprocedures en evaluatiemethodologie voor elke vereiste.

### Web Content Accessibility Guidelines (WCAG)

Met de Web Content Accessibility Guidelines (WCAG) van het Web Accessibility Initiative (WAI) van W3C kunnen webontwerpers en -ontwikkelaars sites maken die beter voldoen aan de behoeften van mensen met een handicap of leeftijdsgebonden beperkingen.

<span id="page-45-0"></span>WCAG bevordert de toegankelijkheid van alle webinhoud (tekst, afbeeldingen, audio en video) en webtoepassingen. WCAG kan nauwkeurig worden getest, is gemakkelijk te begrijpen en te gebruiken en biedt webontwikkelaars flexibiliteit voor innovatie. WCAG 2.0 is ook goedgekeurd als [ISO/IEC 40500:2012.](http://www.iso.org/iso/iso_catalogue/catalogue_tc/catalogue_detail.htm?csnumber=58625/)

WCAG richt zich specifiek op belemmeringen voor internettoegang die mensen met een visuele, auditieve, fysieke, cognitieve of neurologische handicap ervaren en door oudere internetgebruikers met toegankelijkheidsbehoeften. WCAG 2.0 biedt kenmerken voor toegankelijke inhoud:

- Waarneembaar (bijvoorbeeld door tekstalternatieven voor afbeeldingen, bijschriften voor audio, aanpassingsvermogen van de presentatie en kleurcontrast)
- Werkbaar (door toetsenbordtoegang, kleurcontrast, timing van invoer, vermijden van aanvallen en navigeerbaarheid)
- Begrijpelijk (door leesbaarheid, voorspelbaarheid en hulp bij invoer)
- Robuust (bijvoorbeeld door compatibiliteit met ondersteunende technologieën)

## Wet- en regelgeving

Toegankelijkheid van IT en informatie is een gebied dat qua wetgeving steeds belangrijker is geworden. De volgende koppelingen bieden informatie over belangrijke wetgeving, regelgeving en normen.

- [Verenigde Staten](http://www8.hp.com/us/en/hp-information/accessibility-aging/legislation-regulation.html#united-states)
- **[Canada](http://www8.hp.com/us/en/hp-information/accessibility-aging/legislation-regulation.html#canada)**
- **[Europa](http://www8.hp.com/us/en/hp-information/accessibility-aging/legislation-regulation.html#europe)**
- **[Australië](http://www8.hp.com/us/en/hp-information/accessibility-aging/legislation-regulation.html#australia)**

# Nuttige bronnen en koppelingen aangaande toegankelijkheid

De volgende organisaties, instellingen en resources zijn nuttige informatiebronnen voor mensen met een handicap of leeftijdsgebonden beperking.

**<sup>2</sup> OPMERKING:** Deze lijst is niet volledig. Deze organisaties worden alleen ter informatie aangeboden. HP aanvaardt geen verantwoordelijkheid voor informatie of contacten die u op internet tegenkomt. Vermelding op deze pagina impliceert geen goedkeuring door HP.

## **Organisaties**

Dit zijn enkele van de vele organisaties die informatie verschaffen over functionele beperkingen en leeftijdsgebonden beperkingen.

- American Association of People with Disabilities (AAPD)
- The Association of Assistive Technology Act Programs (ATAP)
- Hearing Loss Association of America (HLAA)
- Information Technology Technical Assistance and Training Center (ITTATC)
- **Lighthouse International**
- **National Association of the Deaf**
- **National Federation of the Blind**
- <span id="page-46-0"></span>● Rehabilitation Engineering & Assistive Technology Society of North America (RESNA)
- Telecommunications for the Deaf and Hard of Hearing, Inc. (TDI)
- W3C Web Accessibility Initiative (WAI)

## Onderwijsinstellingen

Veel onderwijsinstellingen, met inbegrip van deze voorbeelden, geven informatie over computergebruik door mensen met een handicap of leeftijdsgebonden beperking.

- California State University, Northridge, Center on Disabilities (CSUN)
- University of Wisconsin Madison, Trace Center
- Computeraccommodatieprogramma University of Minnesota

## Andere bronnen voor mensen met beperkingen

Veel resources, met inbegrip van deze voorbeelden, geven informatie over computergebruik door mensen met een handicap of leeftijdsgebonden beperking.

- Technisch assistentieprogramma ADA (Americans with Disabilities Act)
- ILO Global Business and Disability network
- EnableMart
- European Disability Forum
- Job Accommodation Network
- **Microsoft Enable**

## Koppelingen van HP

Deze specifieke koppelingen van HP bieden informatie voor mensen met een handicap of leeftijdsgebonden beperking.

[HP Handleiding voor veiligheid en comfort](http://www8.hp.com/us/en/hp-information/ergo/index.html)

[HP Sales publieke sector](https://government.hp.com/)

# Contact opnemen met ondersteuning

HP biedt technische ondersteuning en hulp bij het gebruik van toegankelijkheidsopties voor klanten met een handicap.

```
COPMERKING: Ondersteuning is alleen in het Engels.
```
- Klanten die doof of hardhorend zijn en vragen hebben over technische ondersteuning of toegankelijkheid van HP producten:
	- Gebruik TRS/VRS/WebCapTel om (877) 656-7058 te bellen van maandag tot en met vrijdag, van 06.00 uur tot 21.00 uur Mountain Time.
- Klanten met andere beperkingen of leeftijdsgebonden beperkingen die vragen hebben over technische ondersteuning of toegankelijkheid van HP producten:

– Bel (888) 259-5707 van maandag tot en met vrijdag, van 06.00 uur tot 21.00 uur Mountain Time.

# <span id="page-48-0"></span>Index

### A

Aan de slag [1](#page-5-0) automatisch aanpassen (analoge invoer) [22](#page-26-0)

#### B

beeldprestaties optimaliseren (analoge invoer) [22](#page-26-0) bronnen, toegankelijkheid [41](#page-45-0)

#### C

connectoren aan/uit [4](#page-8-0) DisplayPort [4](#page-8-0) mini DisplayPort [4](#page-8-0)

#### D

diagnostische gegevens [22](#page-26-0) DisplayPort-connector [4](#page-8-0)

#### E

evaluatie toegankelijkheidsbehoeften [37](#page-41-0)

#### H

HDMI-poort [4](#page-8-0) HP Display Center [18](#page-22-0) HP informatiebronnen [2](#page-6-0) HP ondersteunend beleid [36](#page-40-0) HP ondersteuning [2](#page-6-0)

#### I

International Association of Accessibility Professionals [37](#page-41-0) interne diagnose [22](#page-26-0)

#### K

klantenondersteuning, toegankelijkheid [42](#page-46-0)

#### M

menuknop [4](#page-8-0)

#### N

netvoedingsconnector [4](#page-8-0) normen en wetgeving, toegankelijkheid [40](#page-44-0)

#### O

onderdelen achterkant [4](#page-8-0) voorkant [4](#page-8-0) onderdelen aan de achterkant [4](#page-8-0) onderdelen aan de voorkant [4](#page-8-0) ondersteunende technologie doel [36](#page-40-0) vinden [37](#page-41-0) ondersteuning [2](#page-6-0)

#### P

poorten HDMI [4](#page-8-0) USB Type-C [4](#page-8-0)

### S

schermmenuknoppen [4](#page-8-0)

### T

technische ondersteuning [2](#page-6-0) telefonische ondersteuning bellen [2](#page-6-0) toegankelijkheid [36,](#page-40-0) [37,](#page-41-0) [41,](#page-45-0) [42](#page-46-0) Toegankelijkheidsnormen Artikel 508 [40](#page-44-0)

#### U

USB Type-C-poort [4](#page-8-0)

#### V

veiligheidsvoorschriften [1](#page-5-0) vertrouwd raken met de monitor [2](#page-6-0)

#### W

waarschuwingen [1](#page-5-0)

### Z

zelftest [22](#page-26-0)